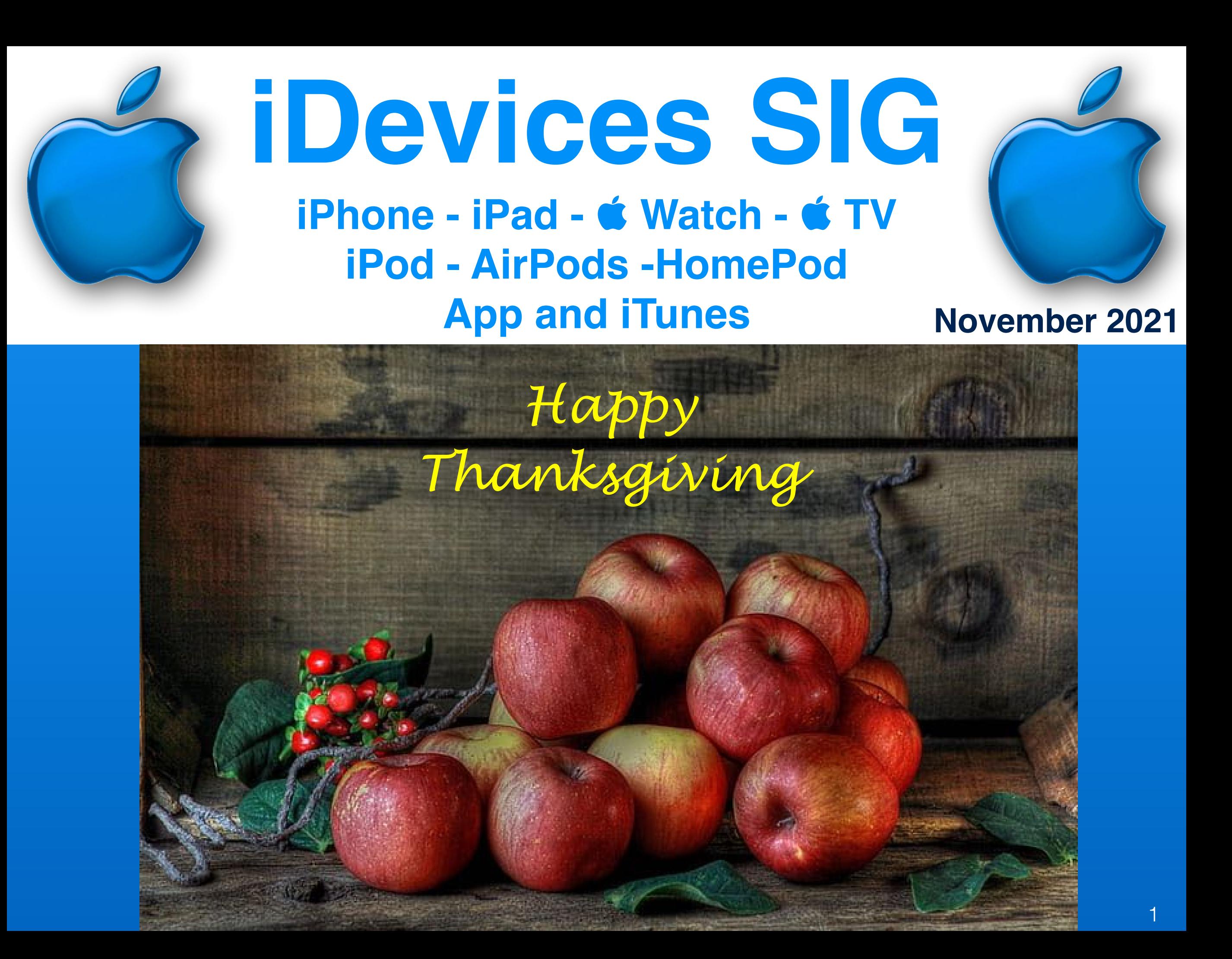

# Modern Life

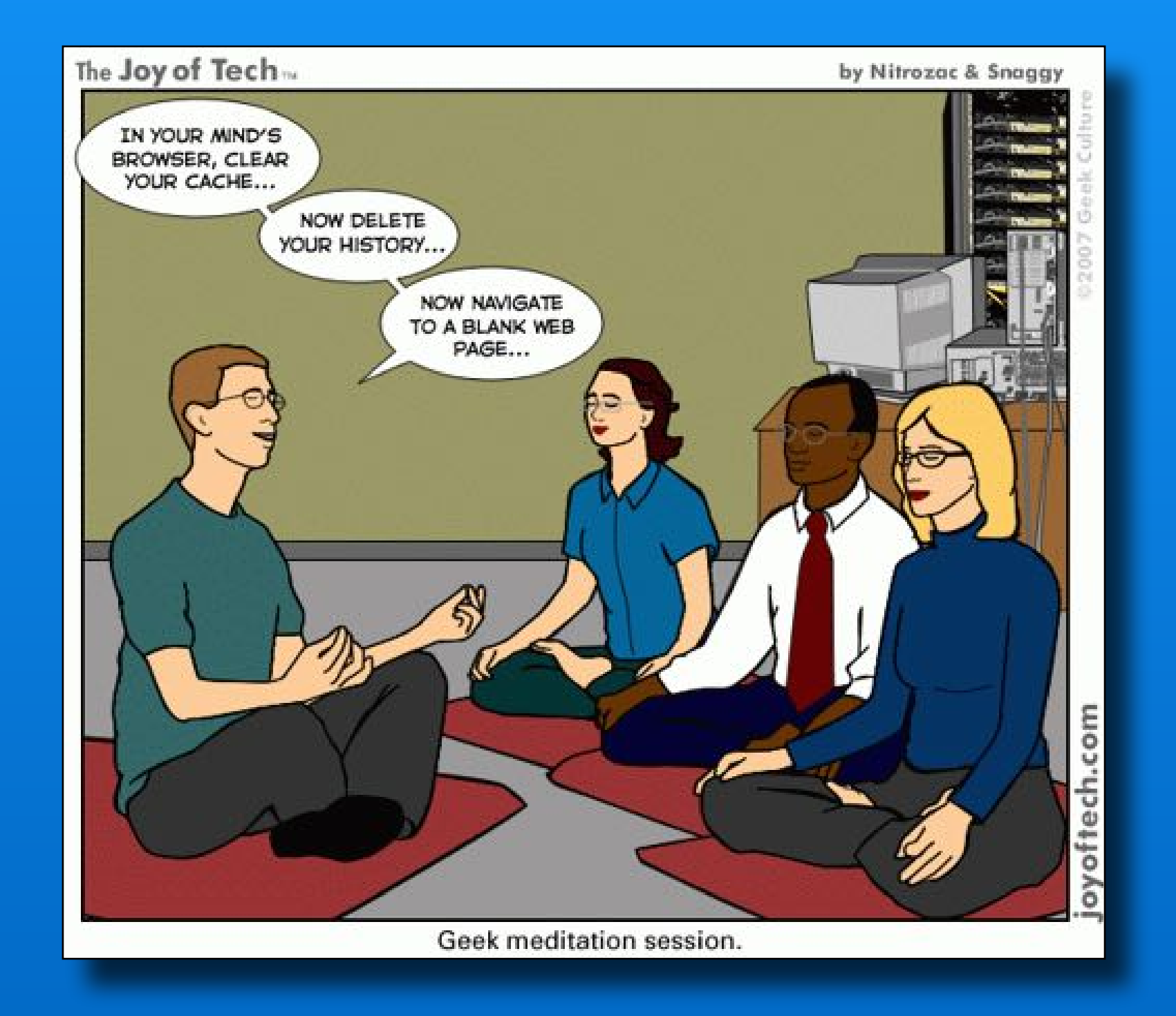

# **Software Up To Date?**

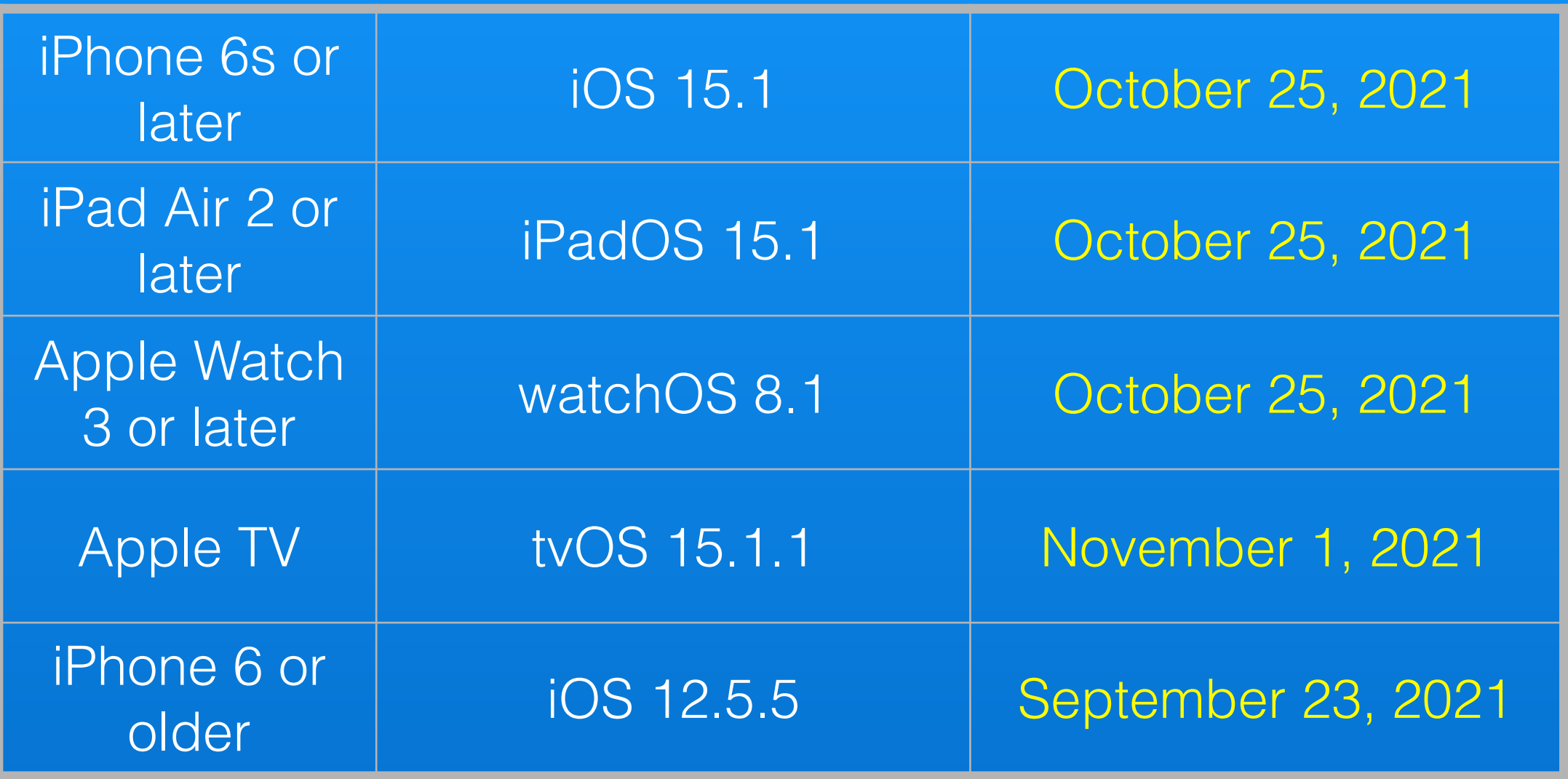

*<https://support.apple.com/en-us/HT201222>*

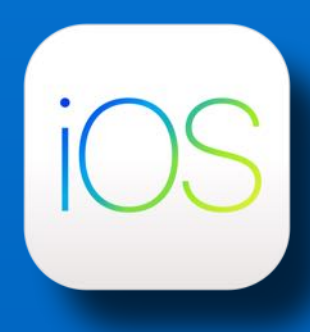

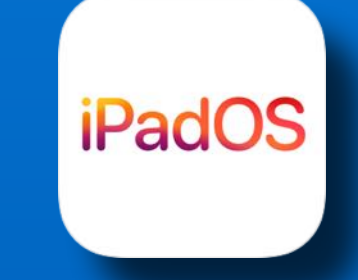

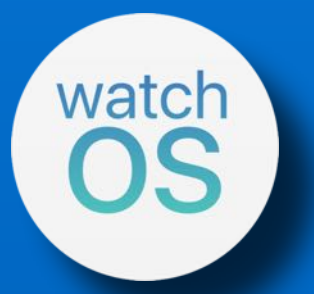

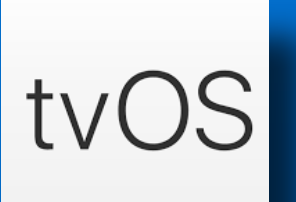

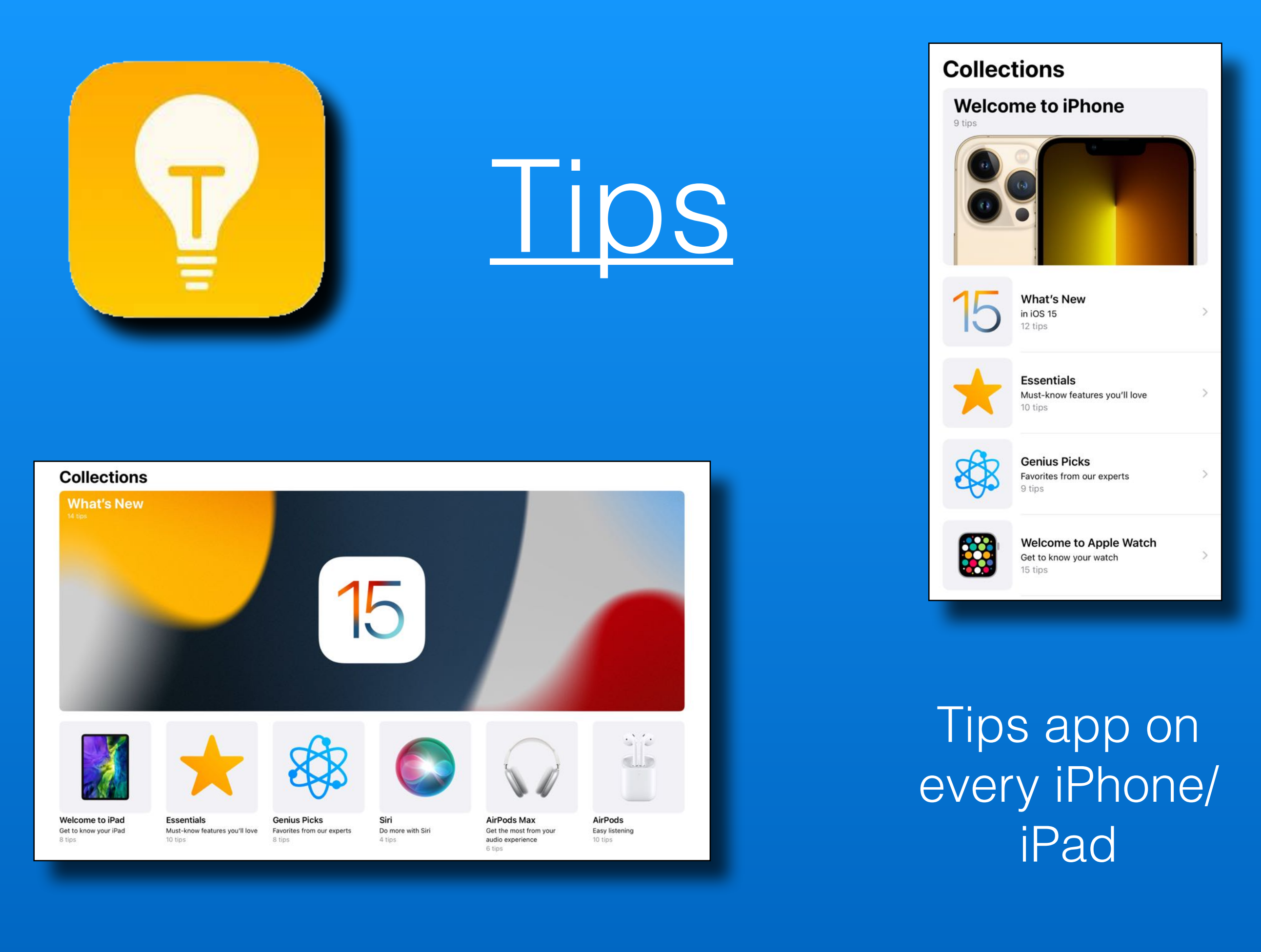

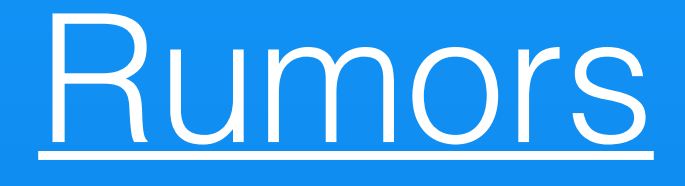

Car Crash Detection Feature

Next year: **iPhones & C Watch** iOS 16 and watchOS 9

Similar to  $\bullet$  Watch fall detect

Notifies 911 and emergency contacts

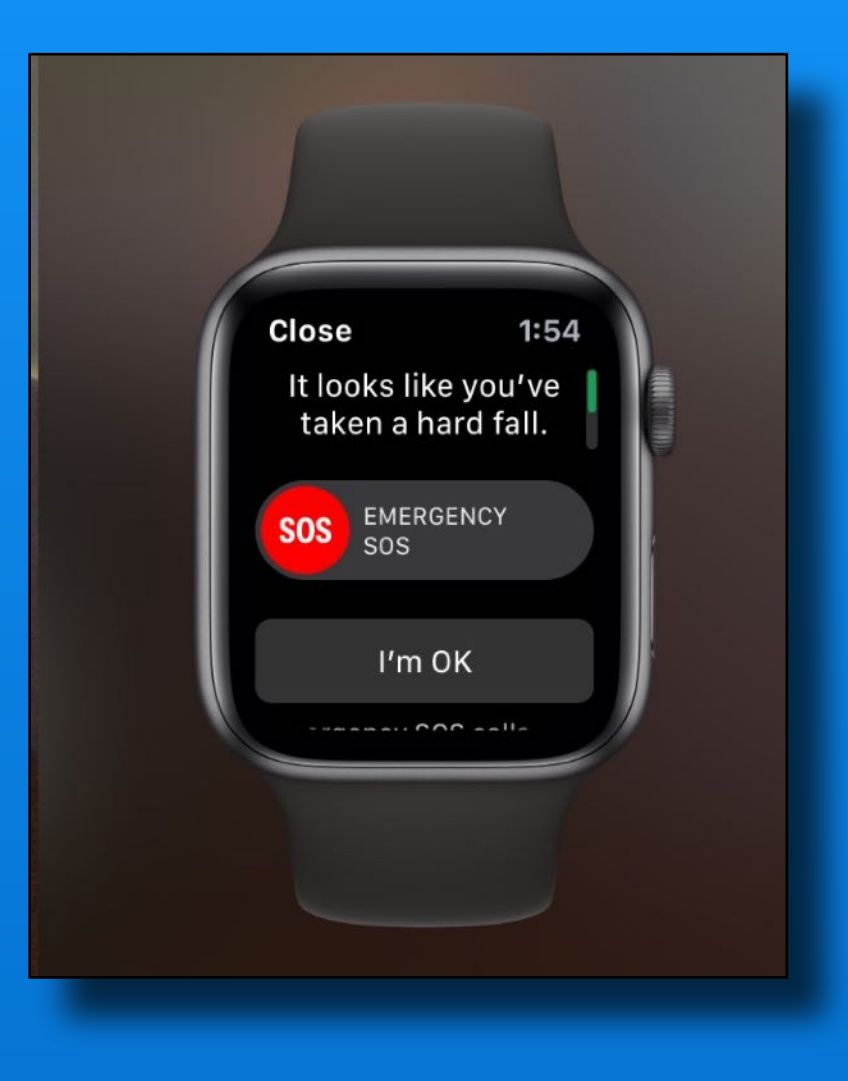

## **Crash Detect App** *Openroad - Free App*

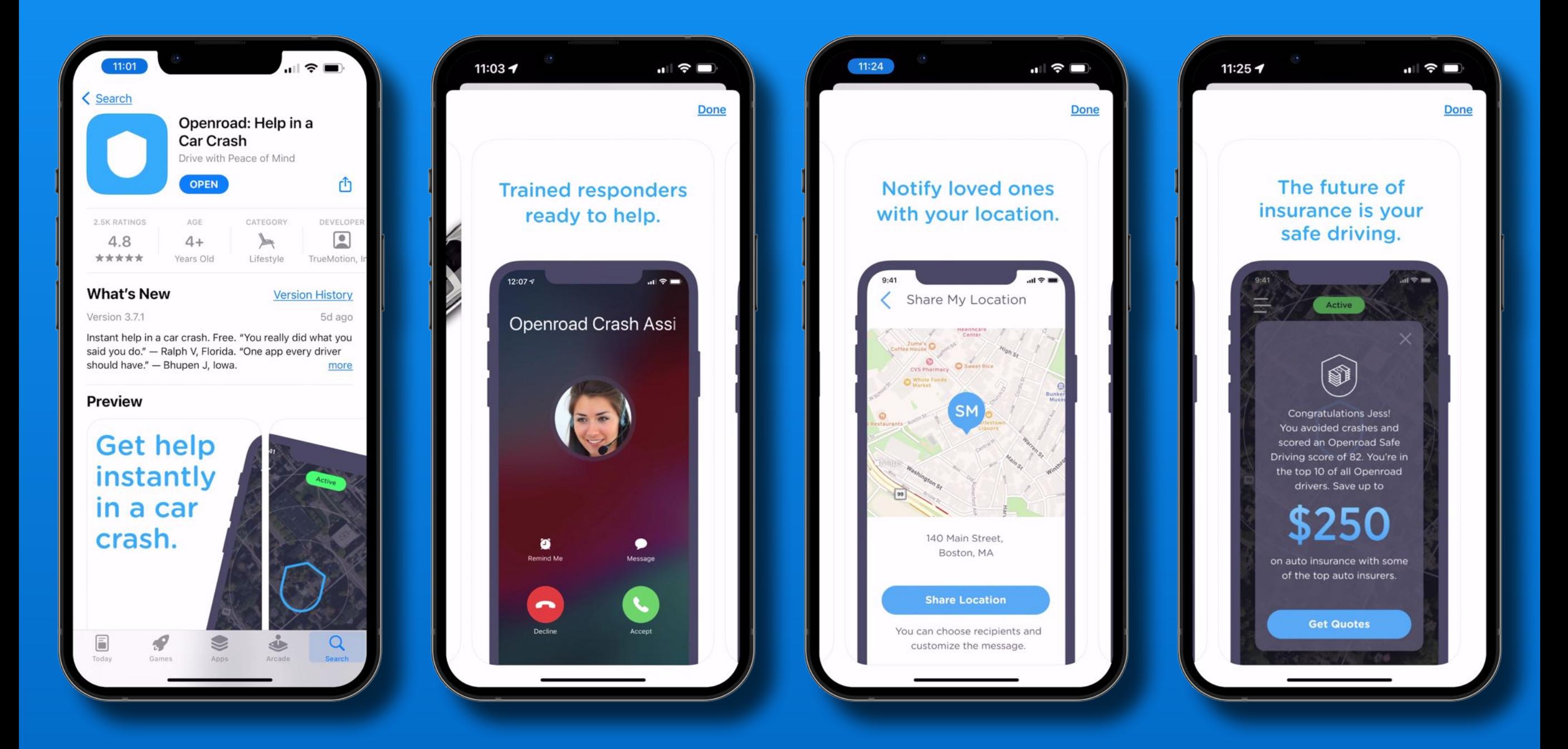

#### Watch the demo

### Hey Siri ~ *Take a Screenshot*

# **Siri Tip**

### Hey Siri ~ *Share a Screenshot*

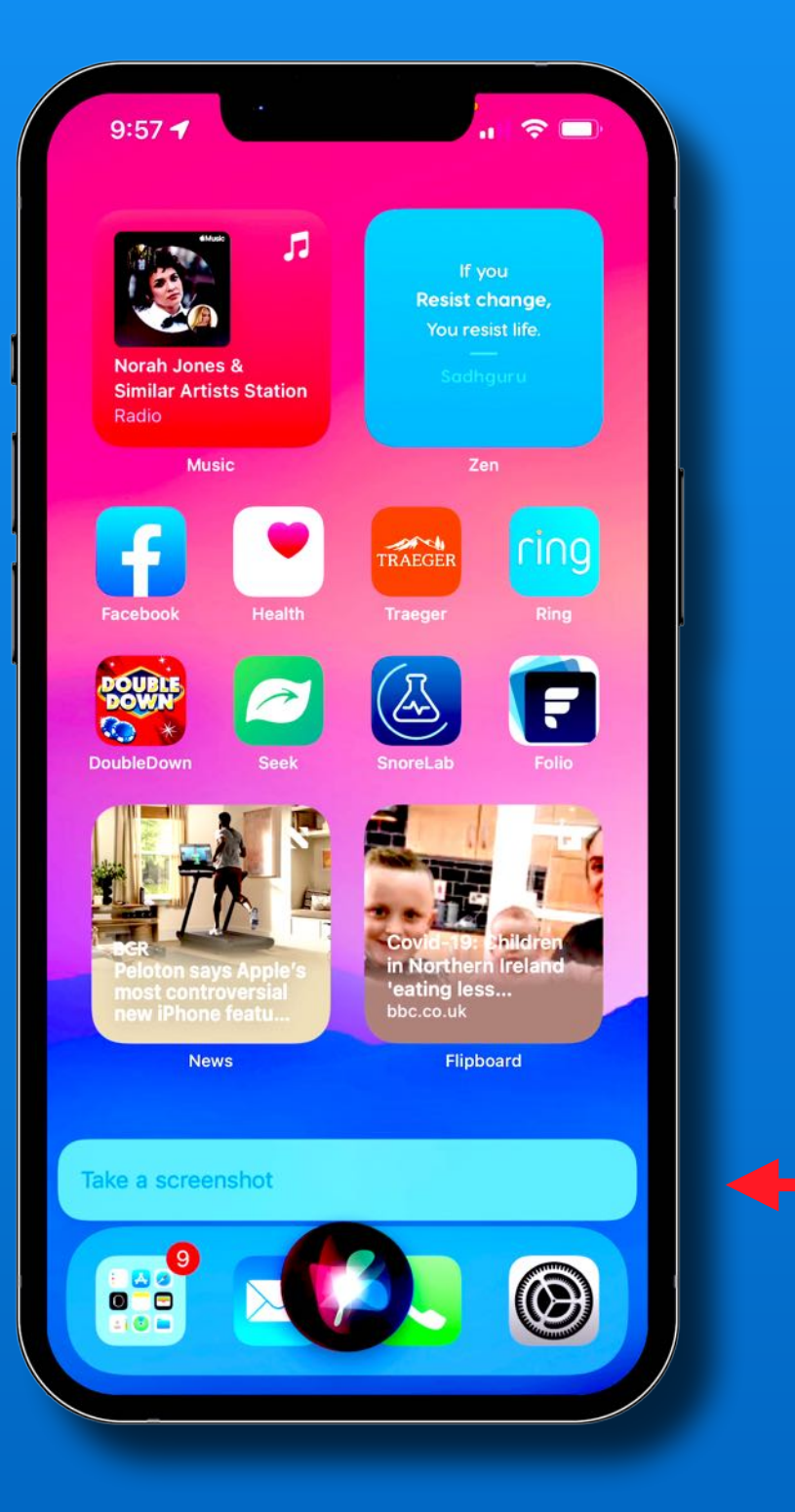

Invoke Siri with voice command or button press

Works on iPhones and iPads

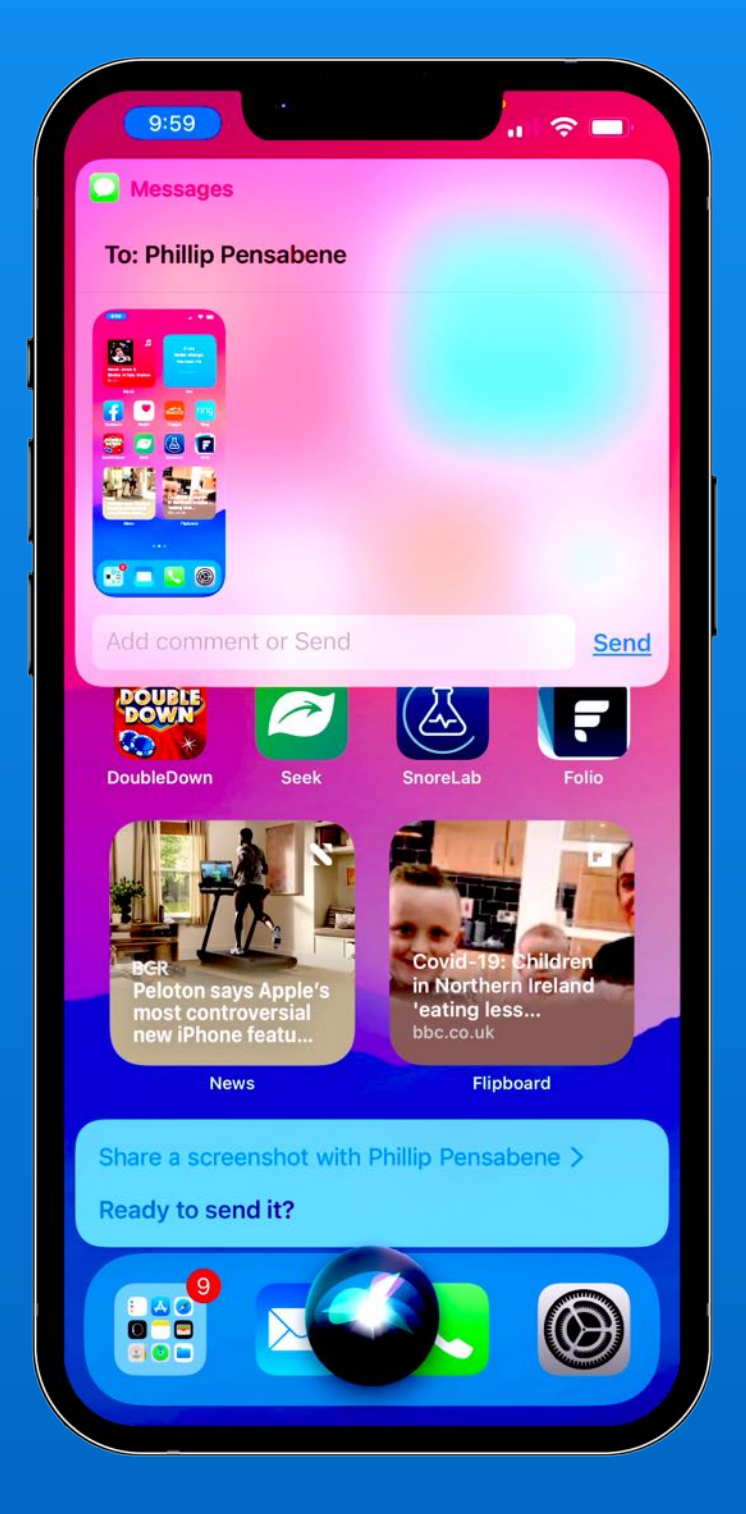

# **Live Photos Tip**

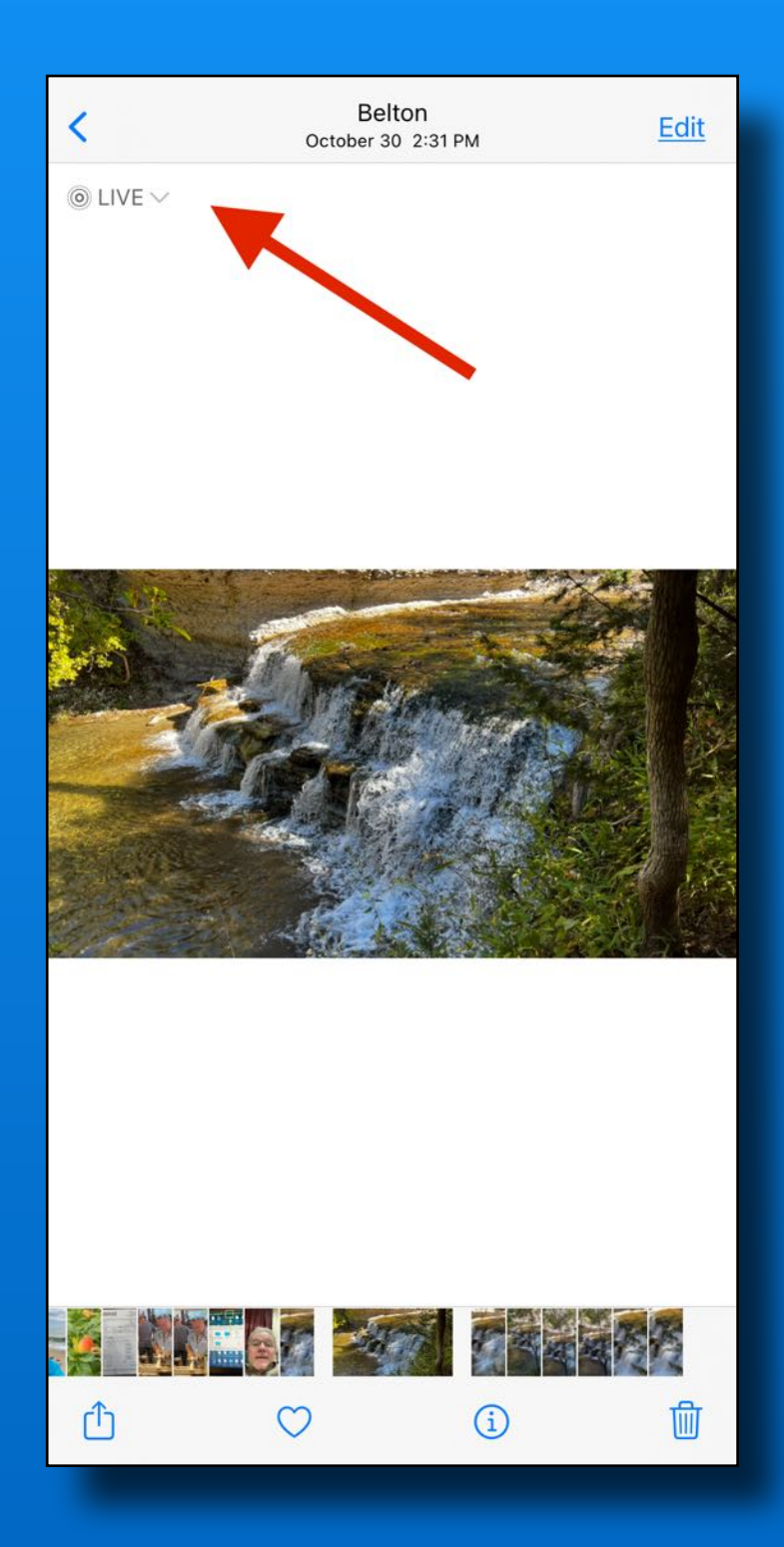

#### Live Effects are easier to find in iOS 15.

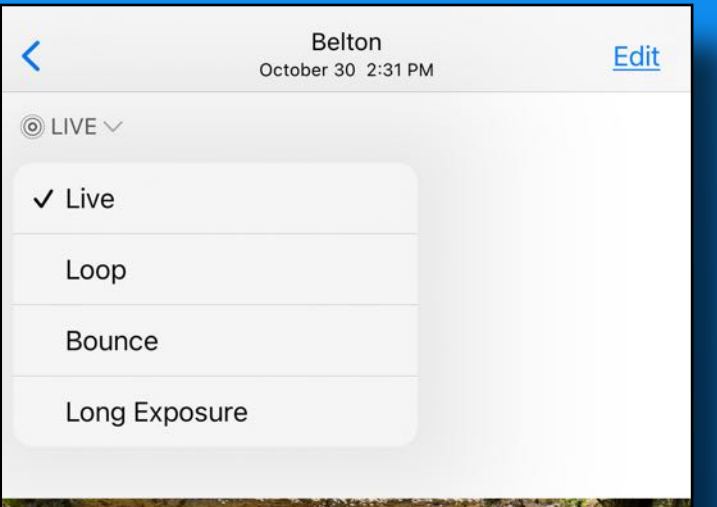

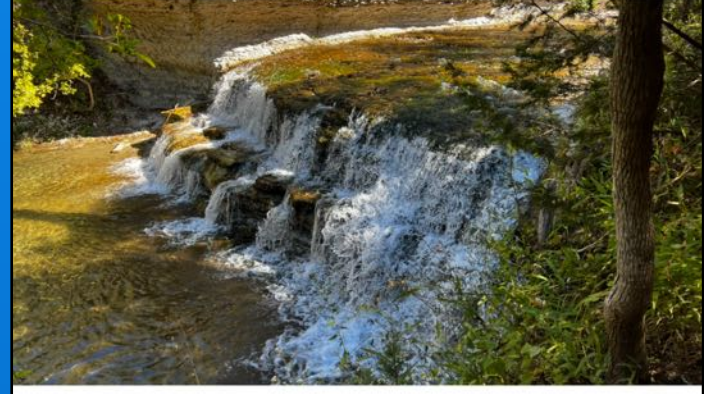

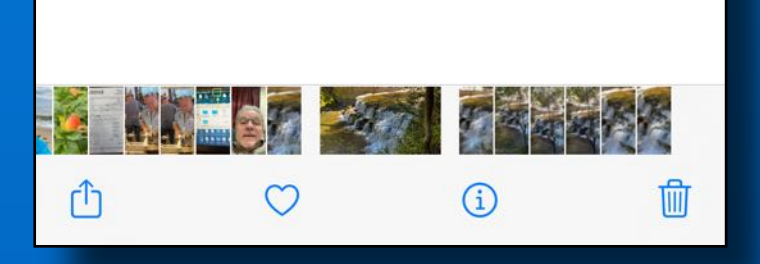

# **Change Live Photo to Still Photo**

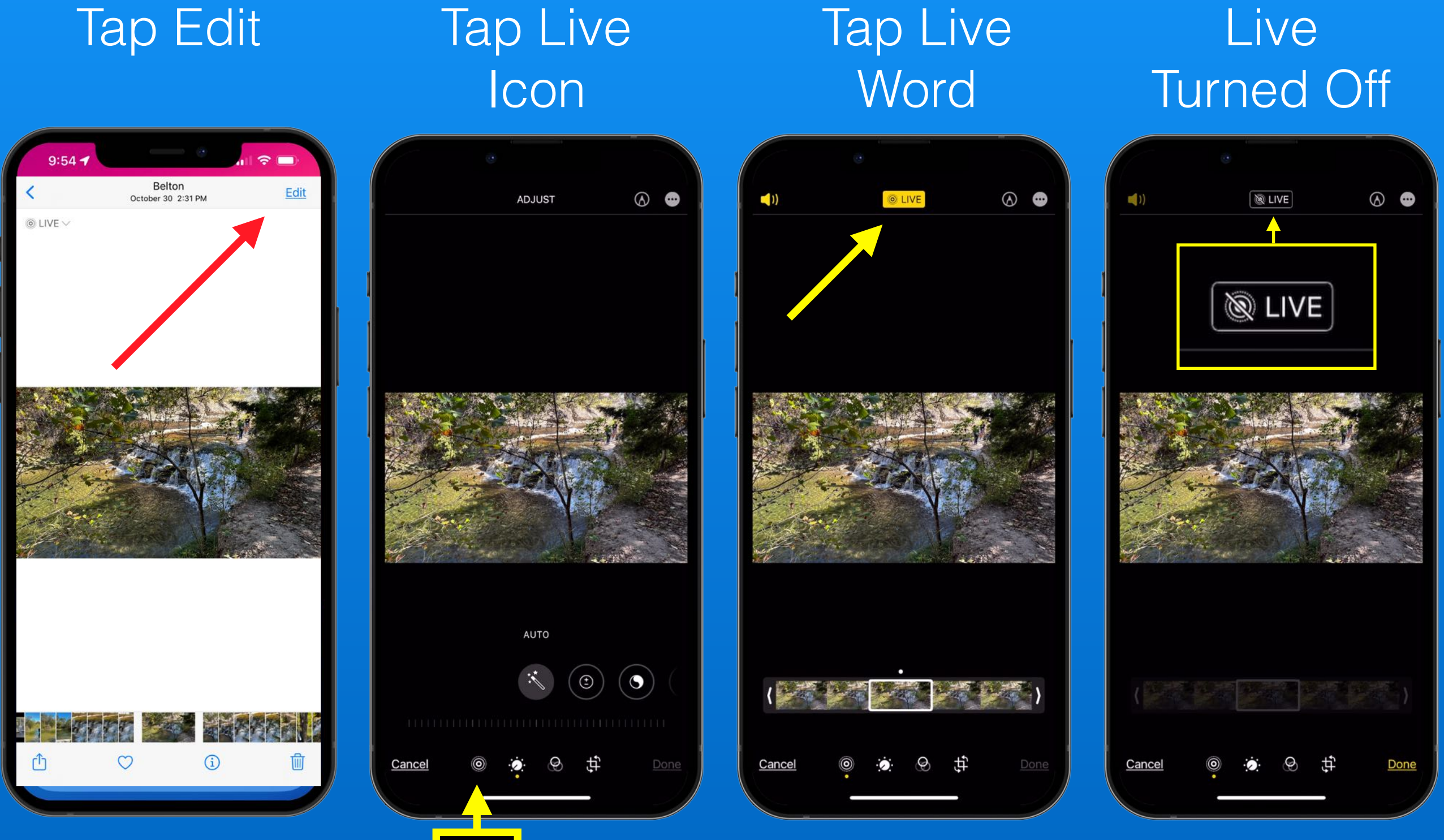

# **Make Live Photo 'Off' The Default**

 $9:29 - 4$ 

Formats

**COMPOSITIO** Grid

PHOTO CAP

Personalize t preferences advanced sc of adjustme

Prioritize F

Settings

#### Swipe up in settings

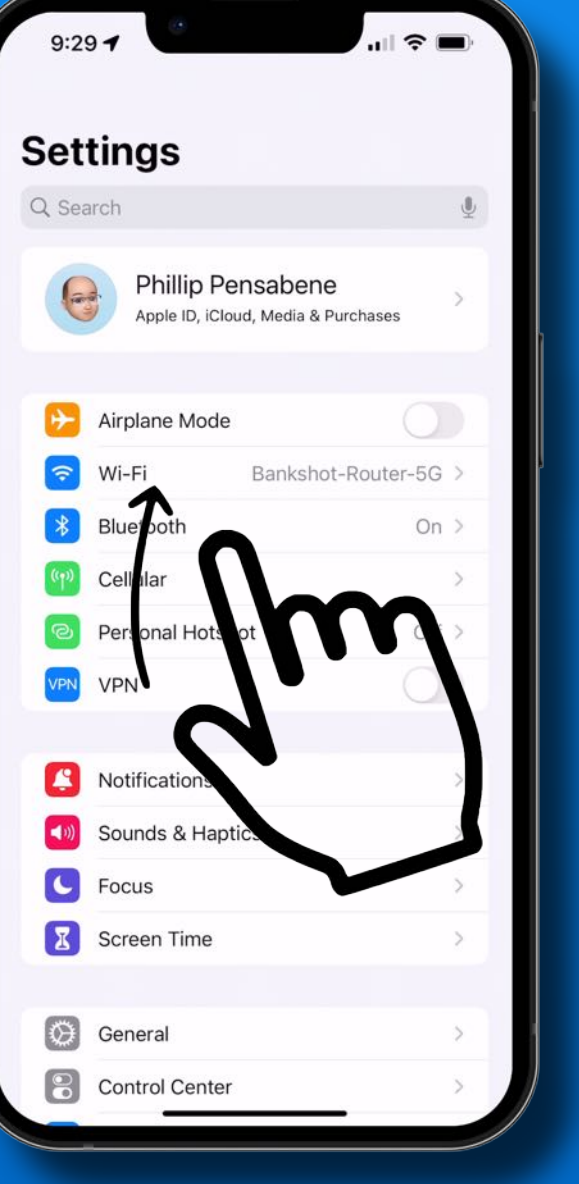

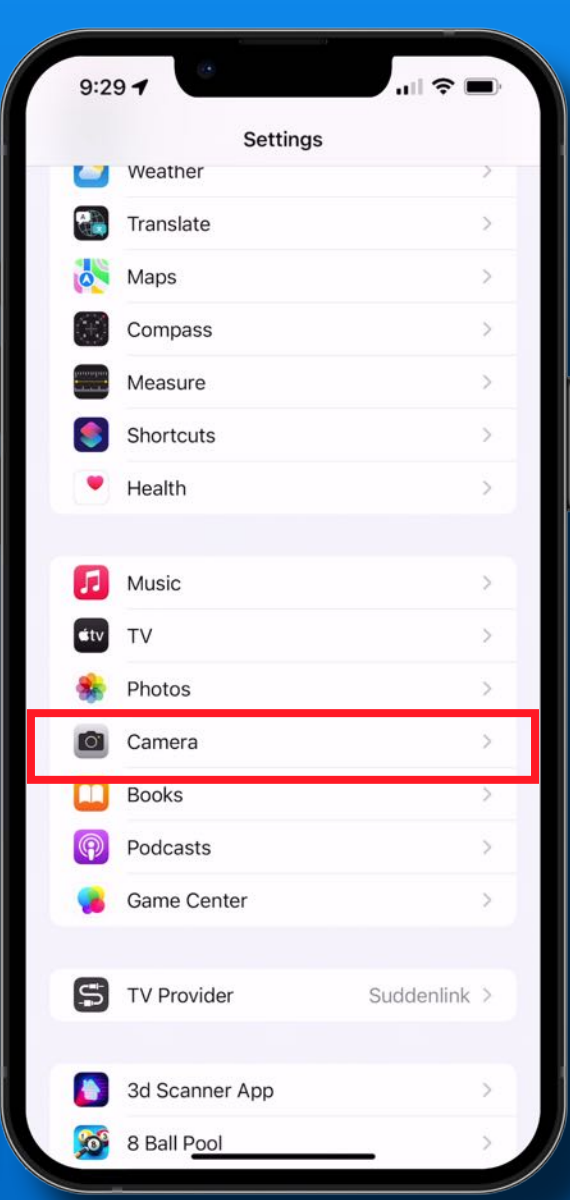

Tap

**Camera** 

### **Preserve Settings**

### Live Photo Green

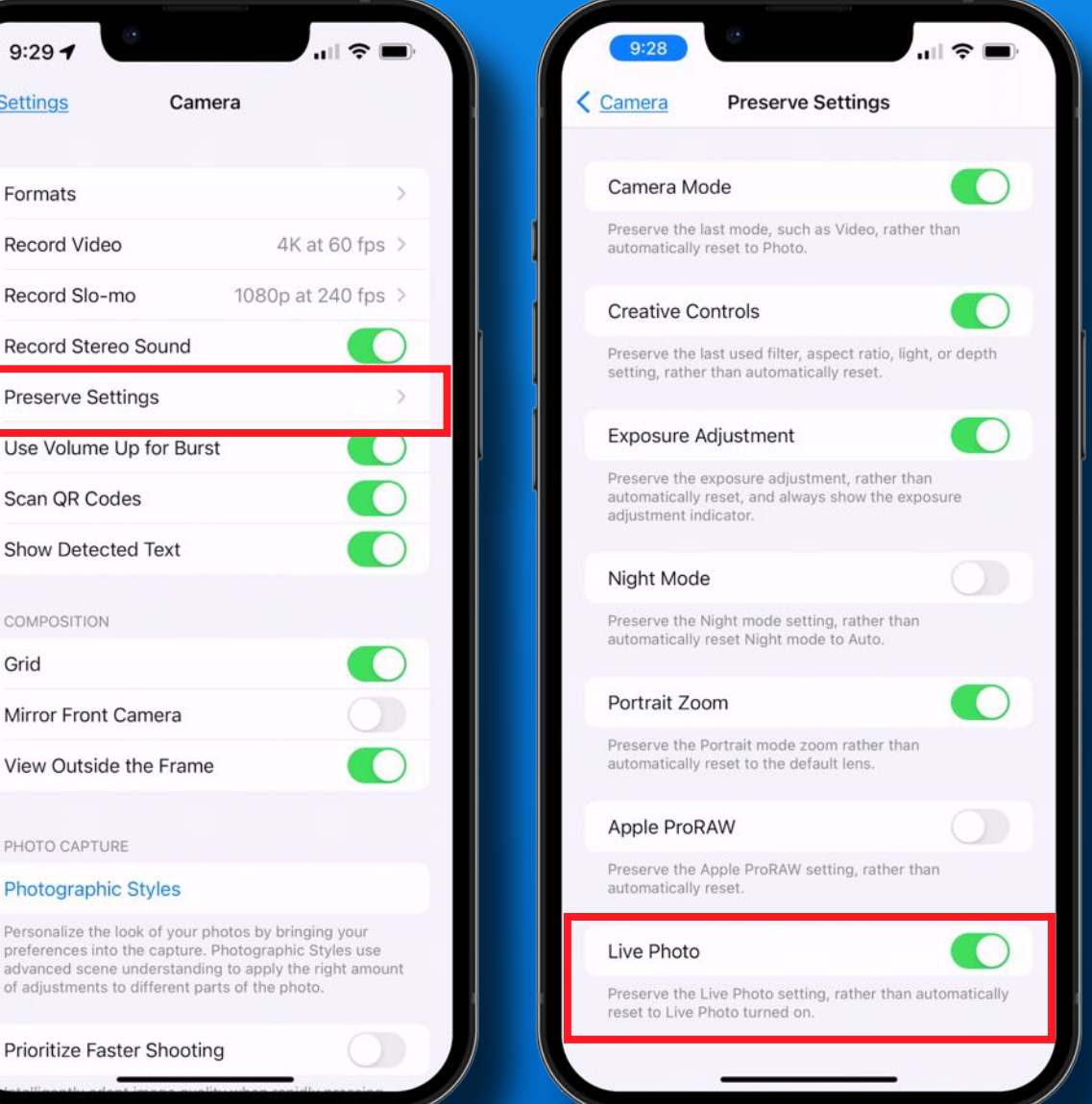

## **'Find My' Tip** *Find iPhone/iPad When Powered Off*

#### Tap Profile Find My Find My Find My NetworkiPhone  $\mathbf{u}$   $\mathbf{v}$  $11:AB$  $\mathbb{R}$   $\approx$  $\mathbb{R}$   $\approx$  $\blacksquare$   $\approx$   $\blacksquare$  $8:24$  1  $8:22 - 7$  $8:22 - 4$ Settings Apple ID Apple ID Find My  $\zeta$  Find My Find My iPhone **Settings** Find My iPhone Find My iPhone On  $>$ Q Search Enables your iPhone and other supported accessories to Locate, lock, or erase this device and supported be shown on the map. accessories. This device cannot be erased and reactivated without your password. About Find My & Phillip Privacy... Apple ID, iCloud, Media & Purchases This Device My Location and cellular Apple Watches Find My network Name, Phone Numbers, Email Share My Location Participating in the Find My network lets you locate this Airplane Mode Password & Security iPhone even when it's offline and after power off. Share your location with family and friends in Messages and Find My, make personal requests using Siri on HomePod, and use automations in the Home app. Bankshot-Router-5G > Payment & Shipping Apple Card > Wi-Fi Send Last Location **FAMILY** Bluetooth On  $>$ Subscriptions Automatically send the location of this iPhone to Apple when the battery is critically low. Randy Cellular Cannot see your location. iCloud Family members you share location with can also see the  $2 TB$ Personal Hotspot  $Off >$ location of your devices in Find My. Media & Purchases  $\bigcup$ **VPN** Find My **Notifications Family Sharing** R Randy > Sounds & Haptics Phillip's iPhone 13 Pro Max Focus This iPhone 13 Pro Max  $\mathbf{X}$ **Screen Time iMac** iMac 27" 5K Living room **C** General Annie TV 4K Mini Me **Control Center**

### **'Account Recovery' Tip** *Forgot Password? Locked Out?*

#### Tap Profile Password & **Security**

#### $\blacksquare$   $\approx$   $\blacksquare$  $9:29 -$ **Settings** Q Search Phillip Pensabene Apple ID, iCloud, Media & Purchases Airplane Mode Wi-Fi Bankshot-Router-5G Bluetooth On  $>$ Cellular Personal Hotspot Off  $>$ VPN Notifications Æ Sounds & Haptics Focus K Screen Time Ð General **Control Center**

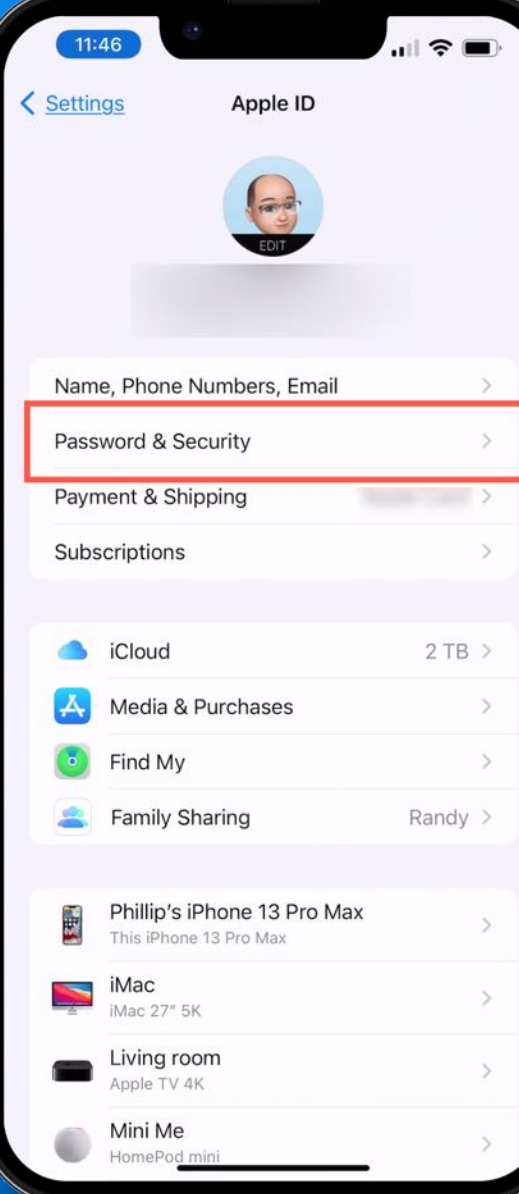

#### Account **Recovery**

#### $|| \hat{z}||$ 10:31 $\sim$ **Password & Security** Apple ID **Change Password** SIGN IN WITH APPLE Apps Using Apple ID Your Apple ID can be used to sign in to apps and websites. Two-Factor Authentication  $On$ Your trusted devices and phone numbers are used to verify vour identity when signing in **TRUSTED PHONE NUMBERS** Edit  $+1$  (2) 2)  $+1$  ( 2) Trusted phone numbers are used to verify your identity when signing in and help recover your account if you forget your nassword

**Account Recovery** 

few options to recover your data.

#### **Get Verification Code**

Get a verification code to sign in on another device or at iCloud.com

#### Add Recovery **Contact**

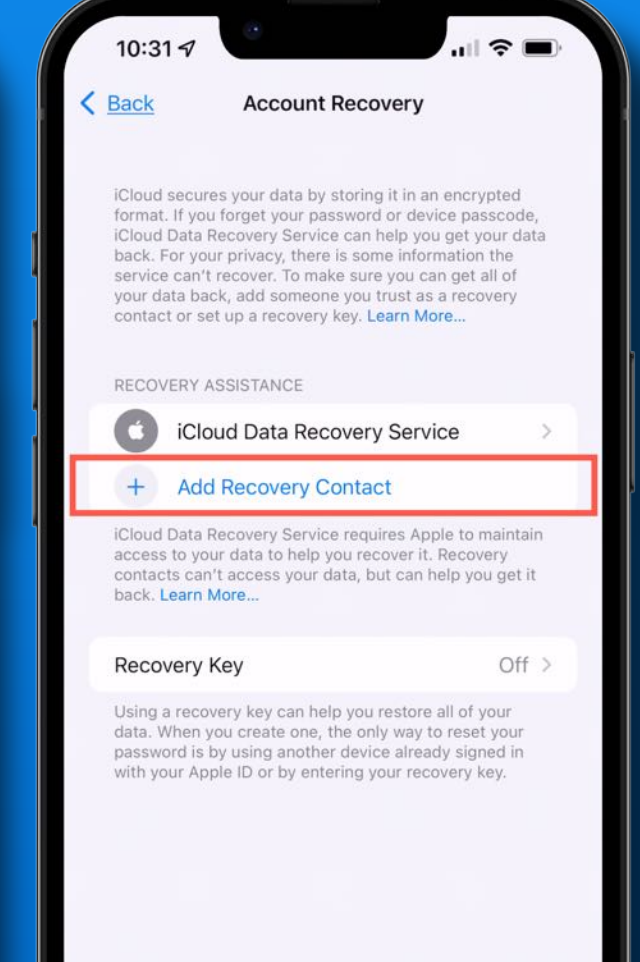

### **'Account Recovery' Tip** *Forgot Password? Locked Out?*

#### Tap 'Add Contact'

 $\blacksquare$ 

#### **Account Recoverv Contact**

 $10:31 - 7$ 

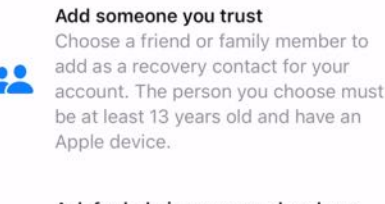

Ask for help in person or by phone If you forget your password or device passcode, you will need to reach out to your recovery contact for help.

#### Get back into your account

Your recovery contact can't access your data but can help you recover all of it and get back into your account.

**Add Recovery Contact** 

**Not Now** 

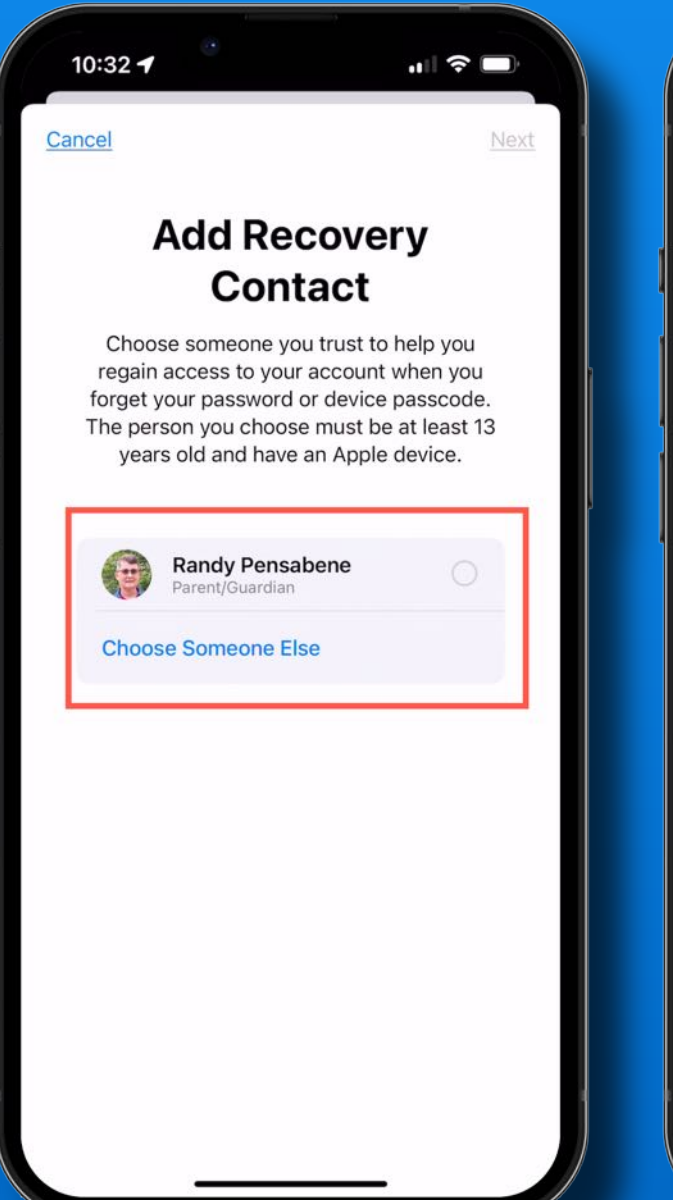

Suggests

Family Share

#### **Choose** Someone

#### 10:35 4  $\blacksquare$   $\widehat{\tau}$   $\blacksquare$  $\langle$  Back **Account Recovery...** Add  $\bigoplus$ : je Jeff Pensabene  $\odot$  $\overline{\bigcup_{i=1}^{n} B_{i}}$  $\odot$  $\odot$  $\odot$  $\odot$  $\odot$  $\odot$  $\odot$ W e  $\mathsf{r}$  $t$ y u l i  $o$   $p$ q a S d  $f$ g  $\mathsf{h}$ k  $Z$  $\mathsf{X}$  $\mathsf{C}$  $\vee$ b  $n$ m  $\circ$  $\Diamond$  $\odot$  $@$ 123 space return  $\overline{\psi}$

#### Ask Them To **Help**

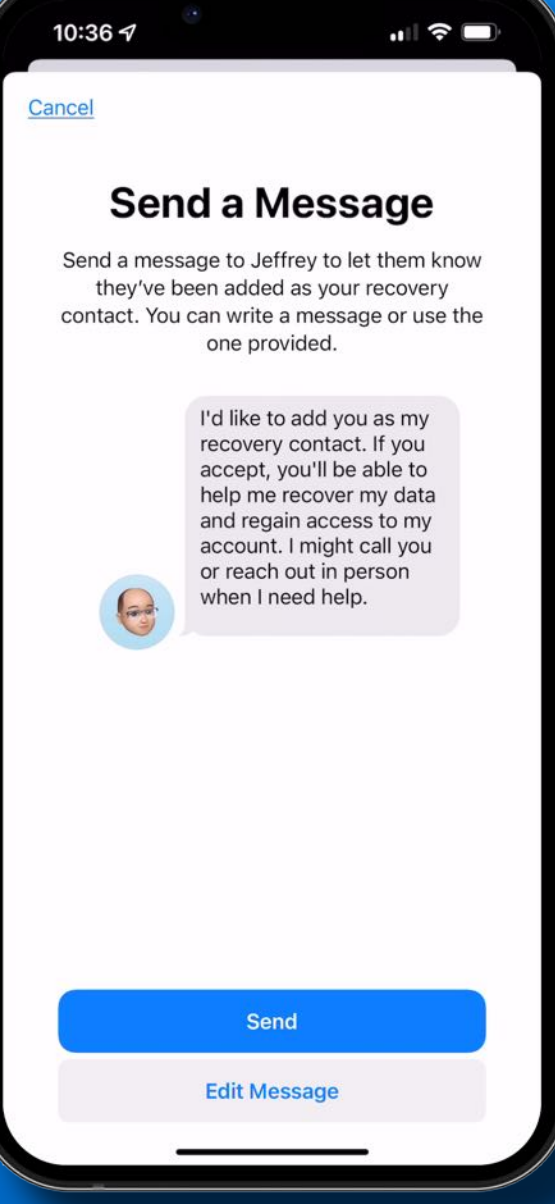

### **'Account Recovery' Tip** *Forgot Password? Locked Out?*

#### Request Sent

**Account Recovery** 

iCloud secures your data by storing it in an encrypted format. If you forget your password or device passcode,

back. For your privacy, there is some information the service can't recover. To make sure you can get all of your data back, add someone you trust as a recovery contact or set up a recovery key. Learn More..

iCloud Data Recovery Service

iCloud Data Recovery Service requires Apple to maintain access to your data to help you recover it. Recovery contacts can't access your data, but can help you get it

Using a recovery key can help you restore all of your data. When you create one, the only way to reset your password is by using another device already signed in with your Apple ID or by entering your recovery key.

Jeffrey Pensabene

+ Add Recovery Contact

iCloud Data Recovery Service can help you get your data

 $|| \widehat{\mathcal{F}} ||$ 

 $Off >$ 

10:37 $\mathcal{A}$ 

RECOVERY ASSISTANCE

Request Sent

back. Learn More...

**Recovery Key** 

 $\langle$  Back

 $\mathbb{R}$ 

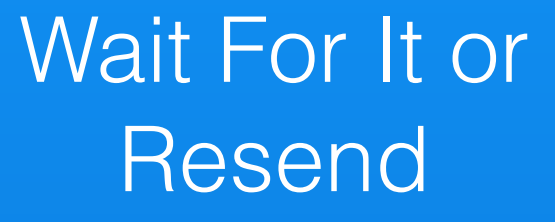

#### 10:38 + **K** Account Recovery Jeffrey Pensabene E s.com **Recovery Contact** Jeffrey has not accepted your request. If you forget your password or device passcode, they cannot help you

regain access to your account

**Resend Request** 

**Remove Contact** 

#### **Remove** Someone

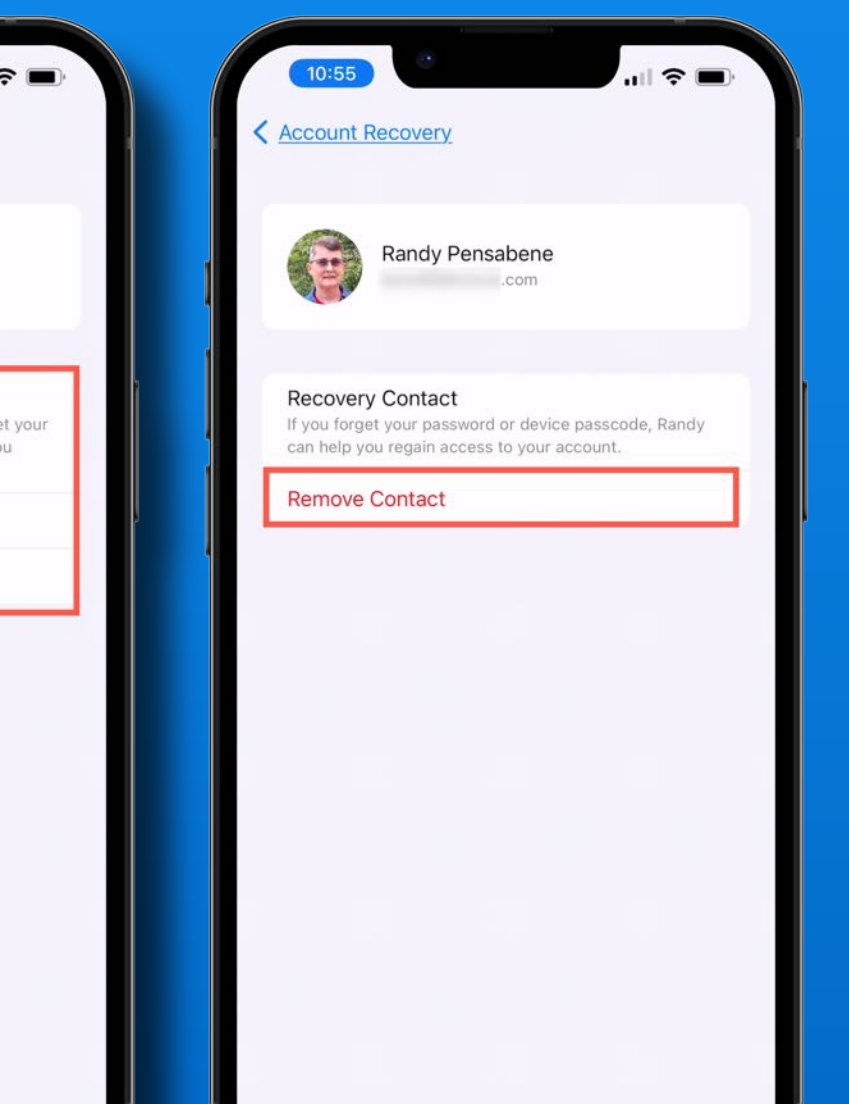

### Up to Five **Contacts**

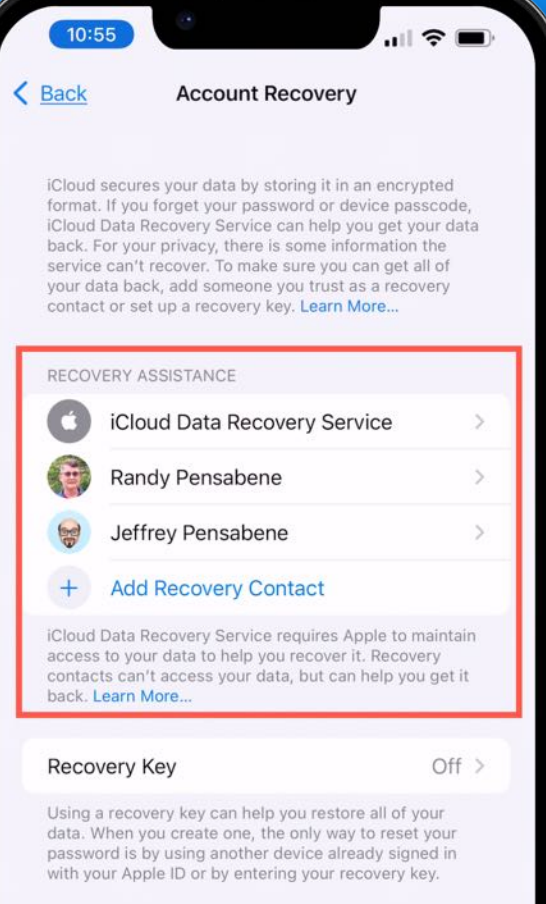

## **Legacy Contact** *Coming in iOS 15.2*

**Digital Legacy** 

#### Request access to a deceased friend or family member's account

If you are the legacy contact for a decedent, you can request access to their account and have the Activation Lock removed from their devices. Learn More...

What you will need:

**Legacy Contact Access Key** This access key should have been shared with you by the decedent. Learn how to find your access key

#### **Request access**

I don't have an access key

#### Did you already submit a request?

View the status of your request or manage your legacy contact information >

# **iPadOS 15**

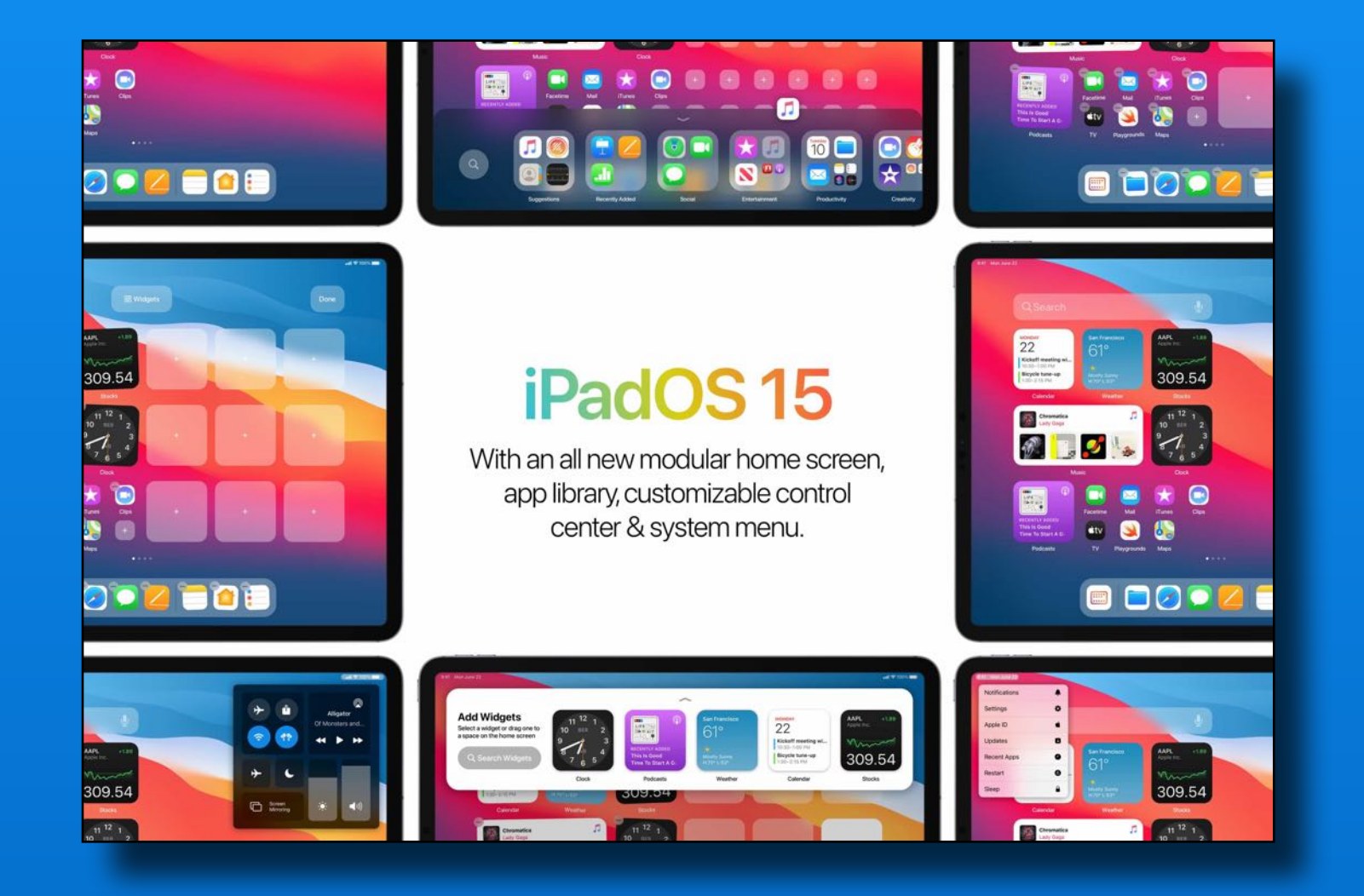

Widgets anywhere Quick Notes Multi-tasking App Library Center Stage

And more…

#### **Types of multitasking**

Apps that support multitasking can be used in a few different ways.

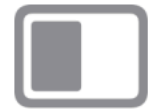

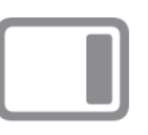

Split View: In Split View, two apps appear side-by-side. You can resize the apps by dragging the slider that appears between them.

Slide Over: With Slide Over, one app appears in a smaller floating window that you can drag to the left or right side of your screen.

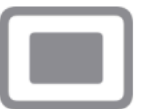

Center window: In some apps, you can open a center window that lets you focus on a specific item, such as an email or a note.

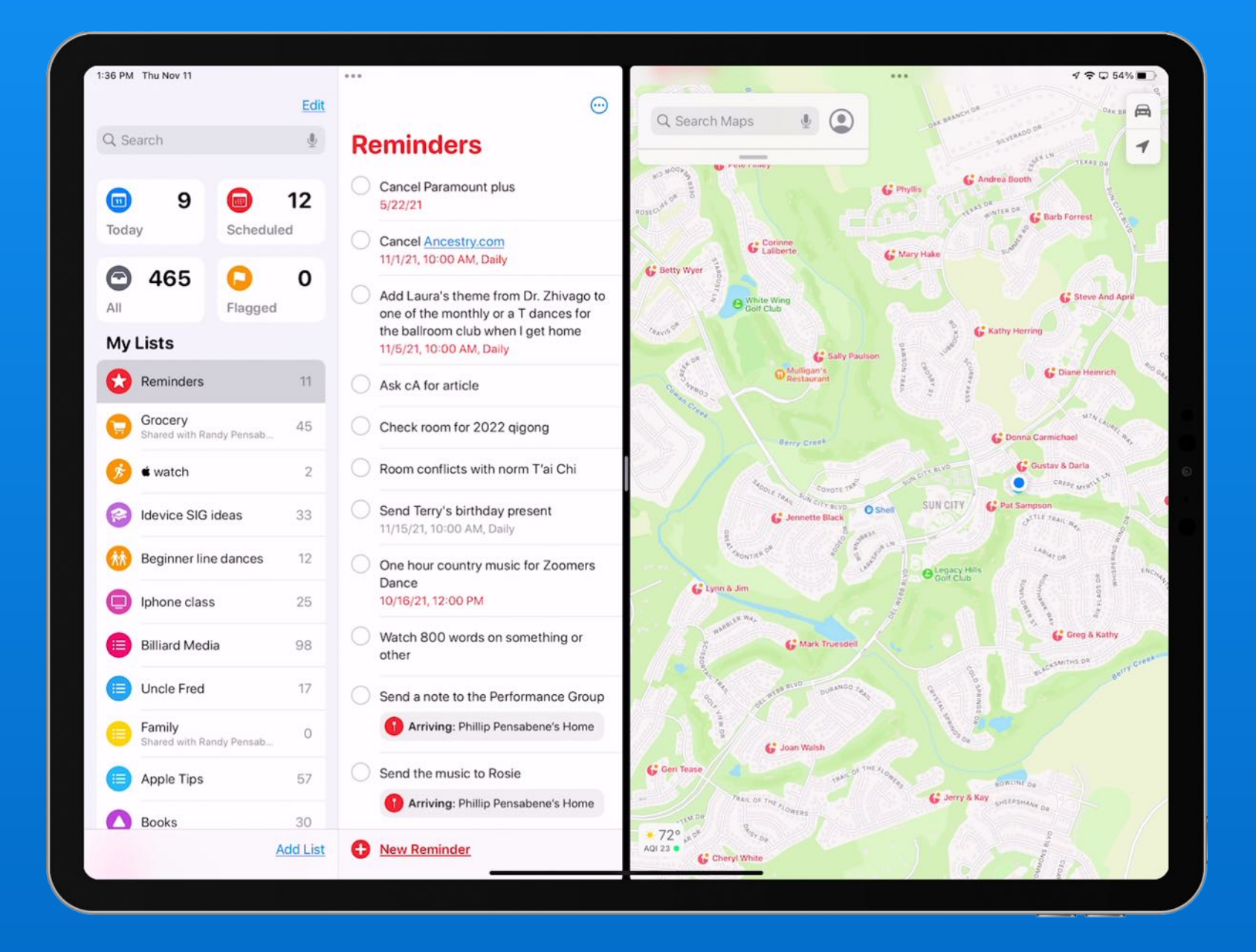

### Open 2 or 3 Apps On Your Screen at The Same Time

### Look For The Magical Ellipse

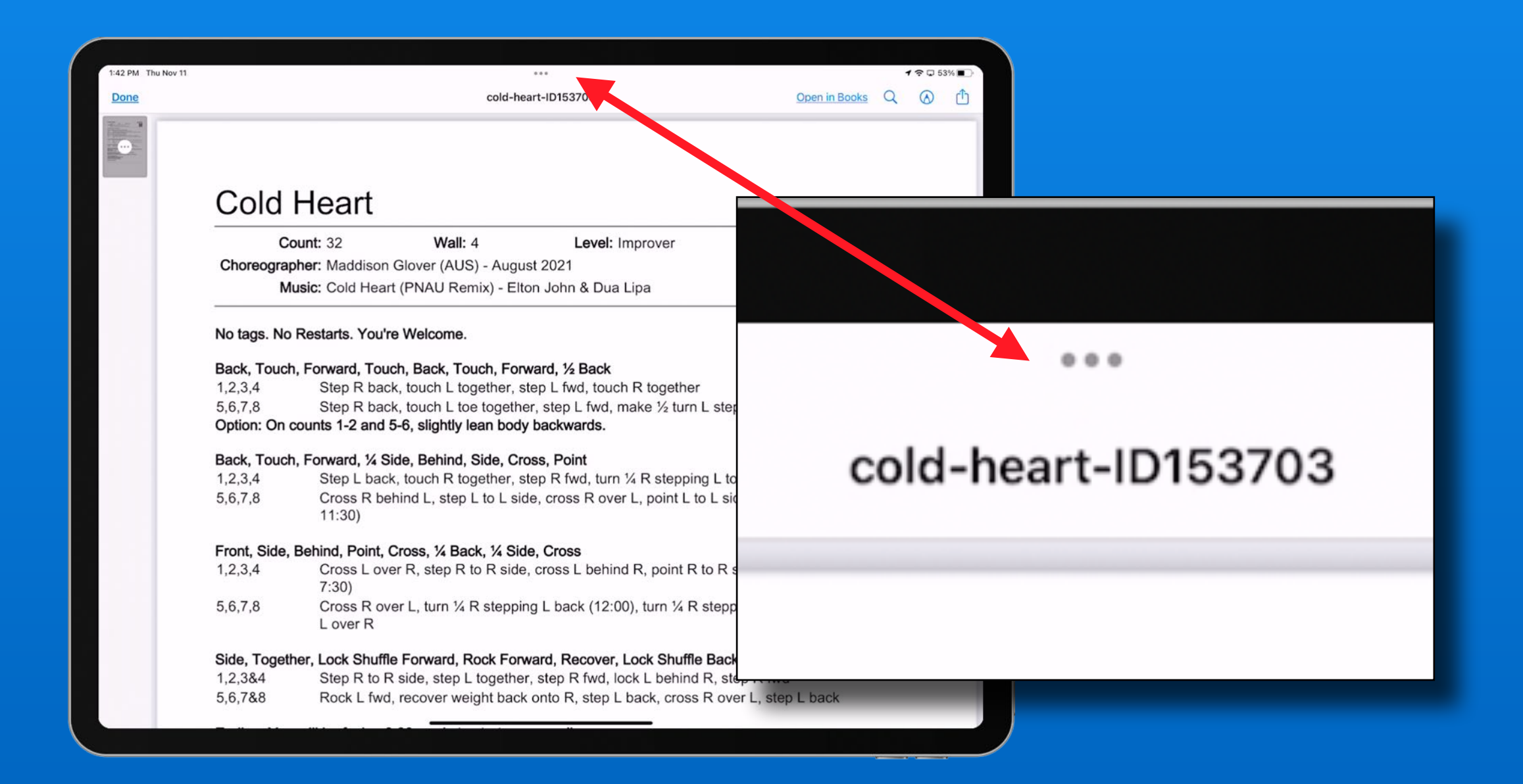

### Multi-tasking Screen Option Buttons

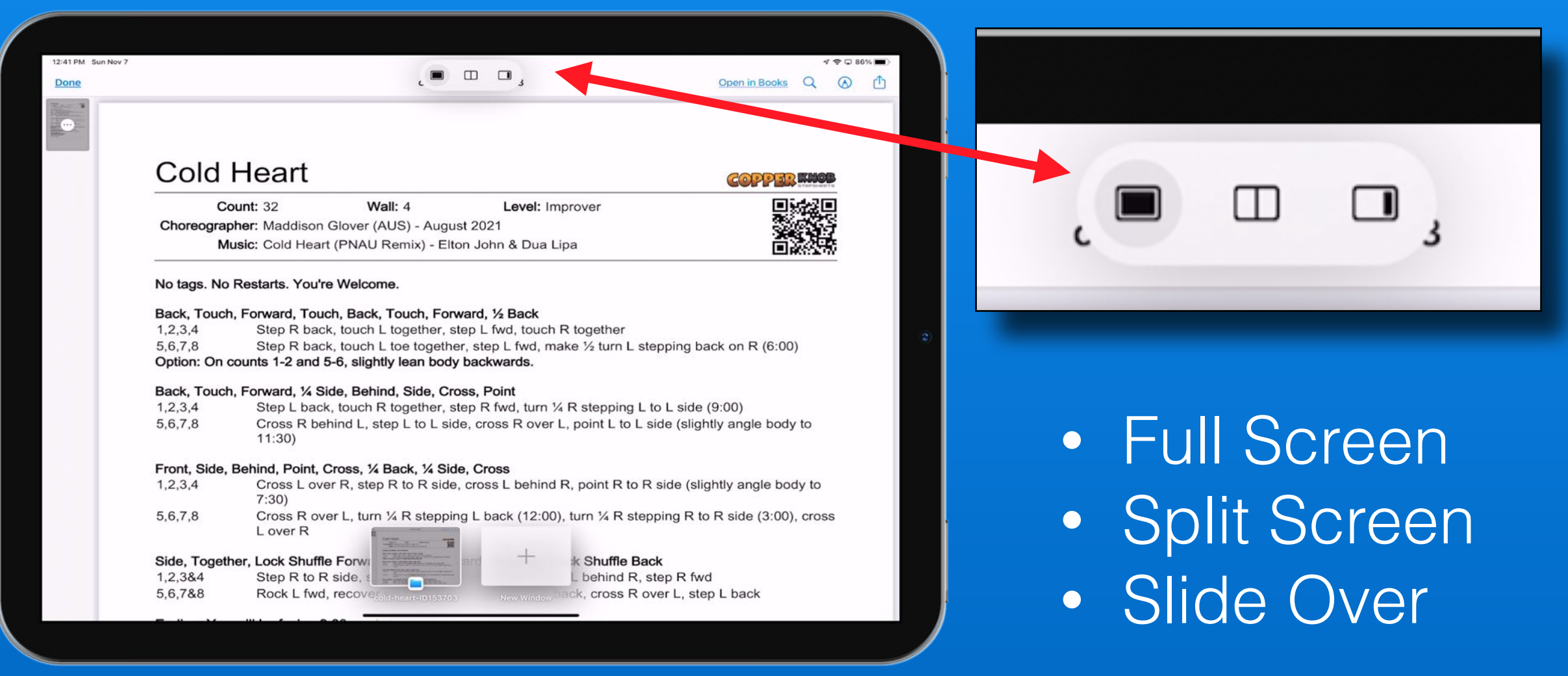

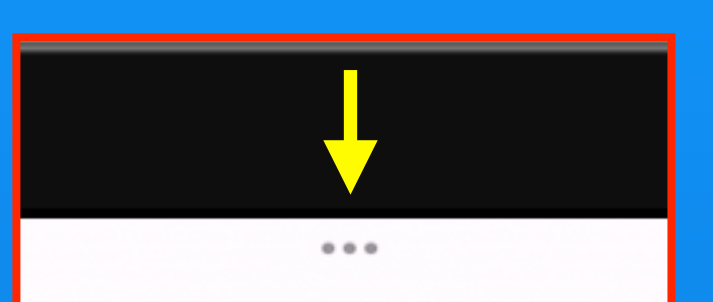

cold-heart-ID153703

### Tap the ellipse (…)

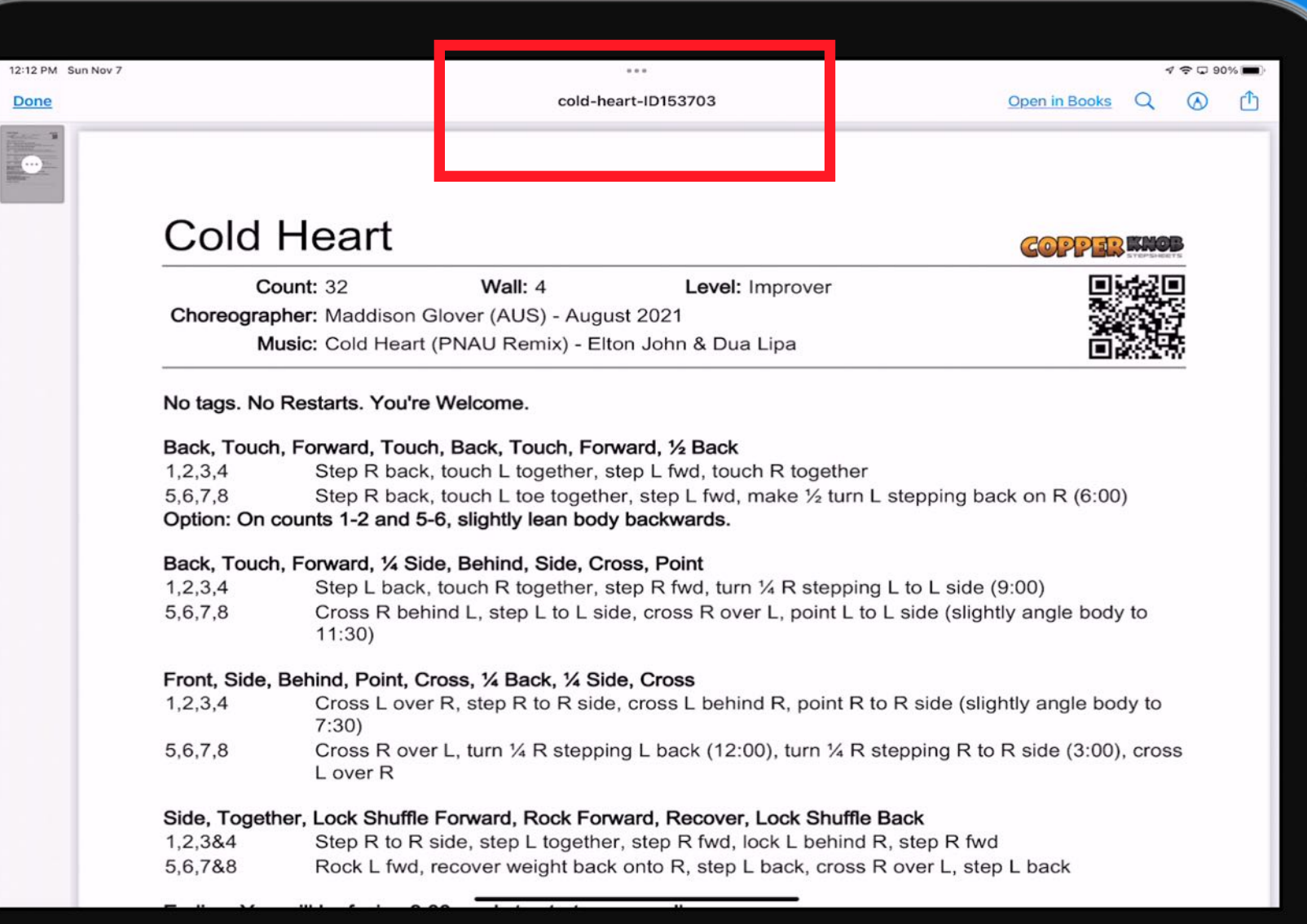

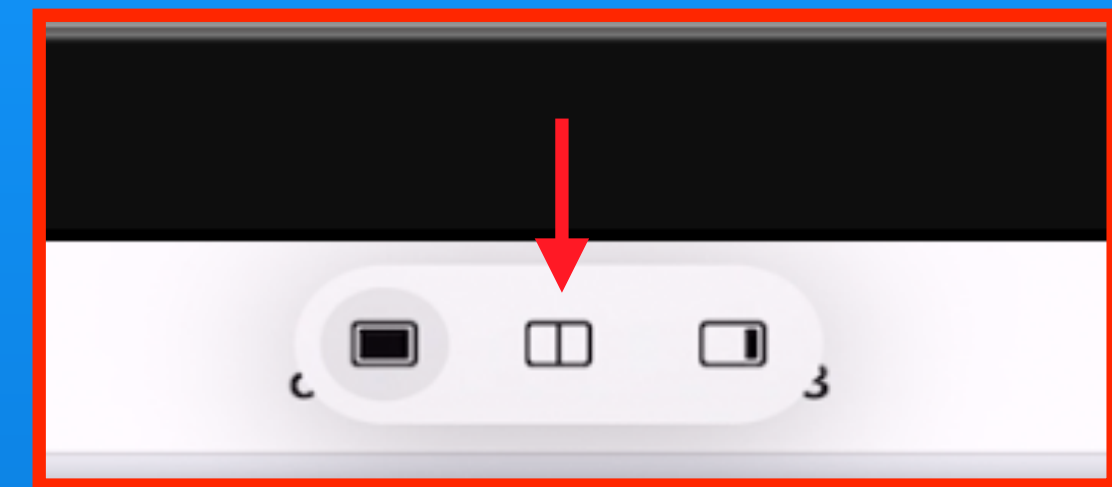

### Tap Split Screen icon

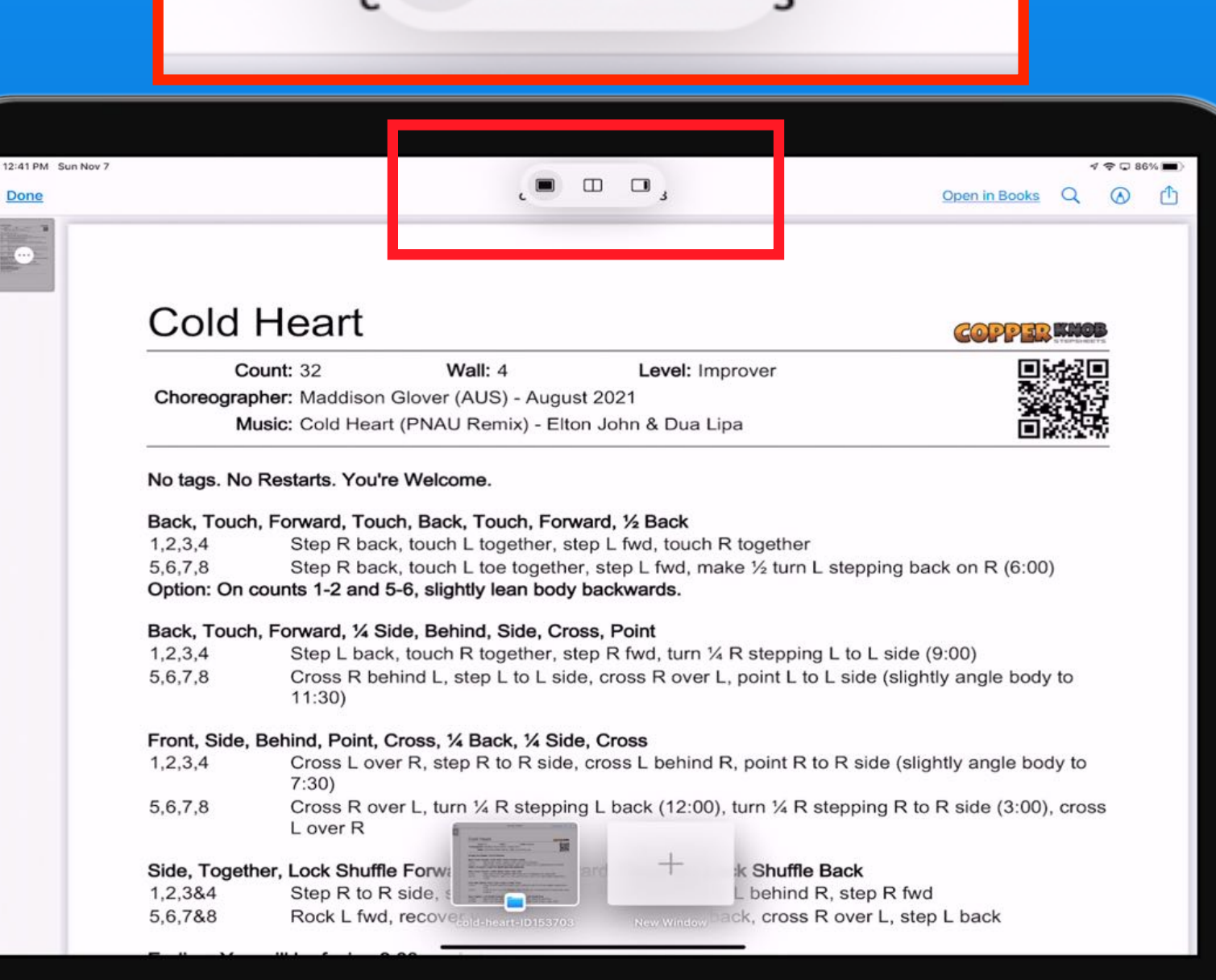

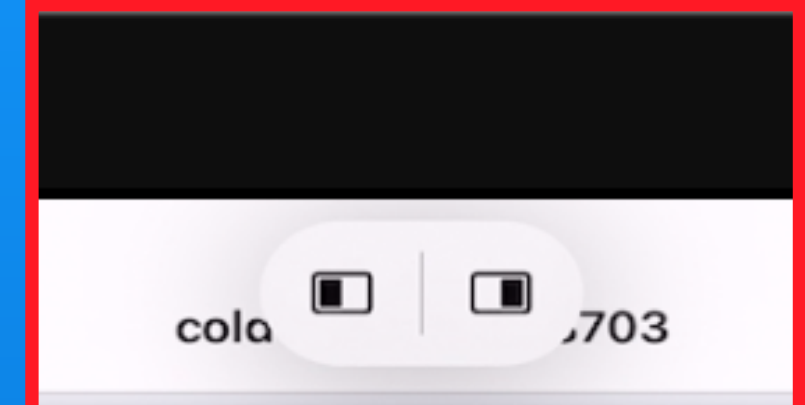

Pick which side of split screen for this app

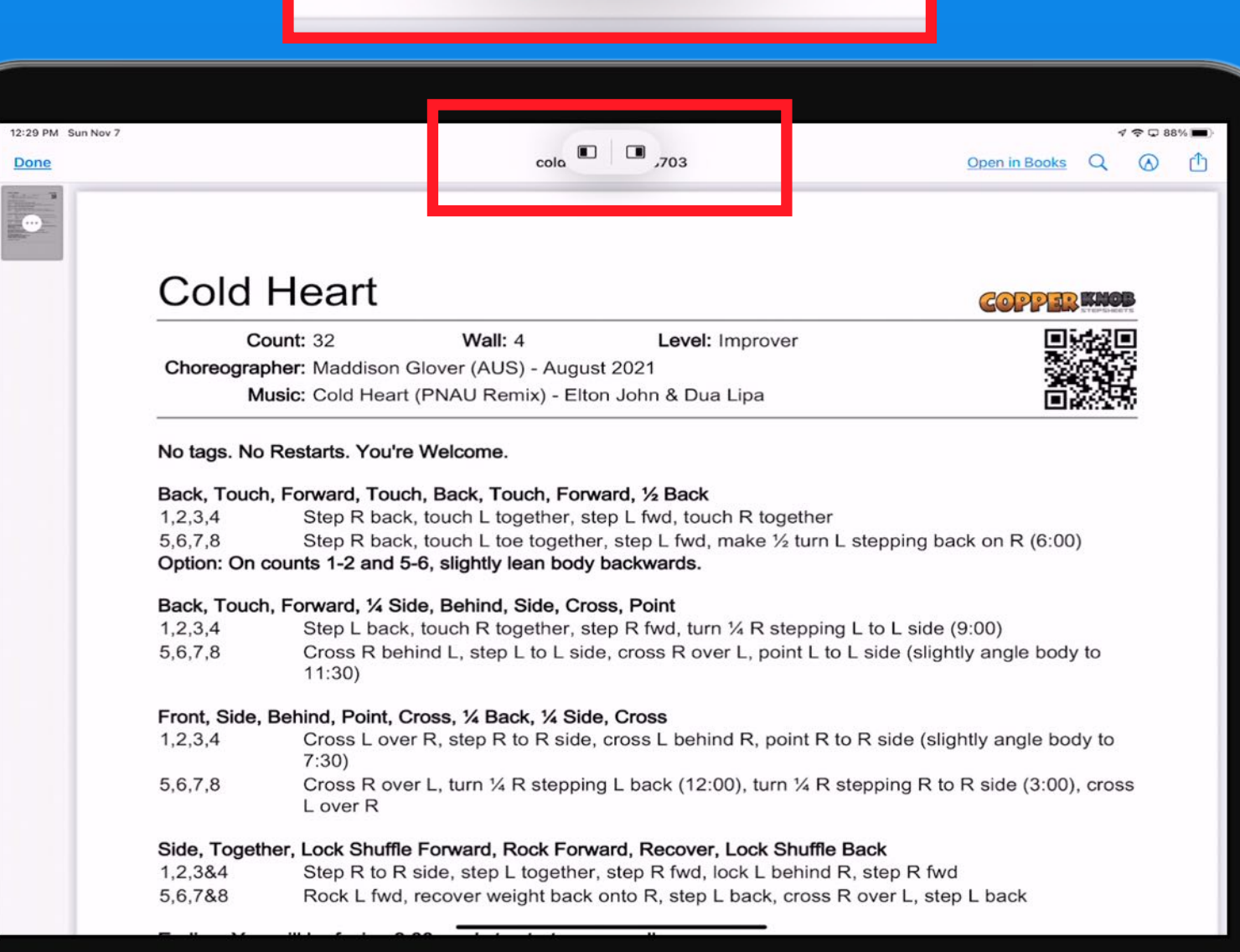

App moves to the side so you can pick the second app

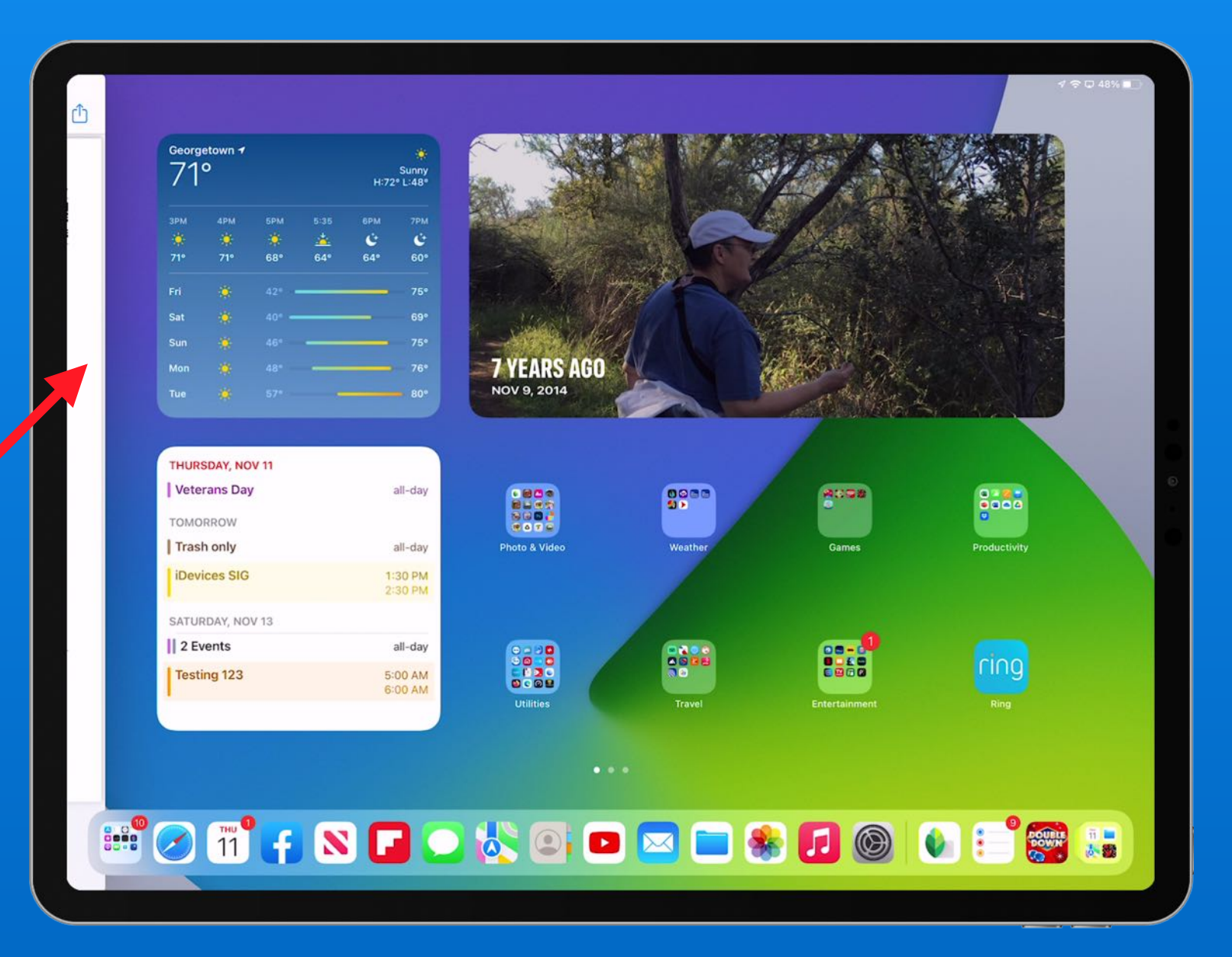

### Two apps Side by side Both have ellipses

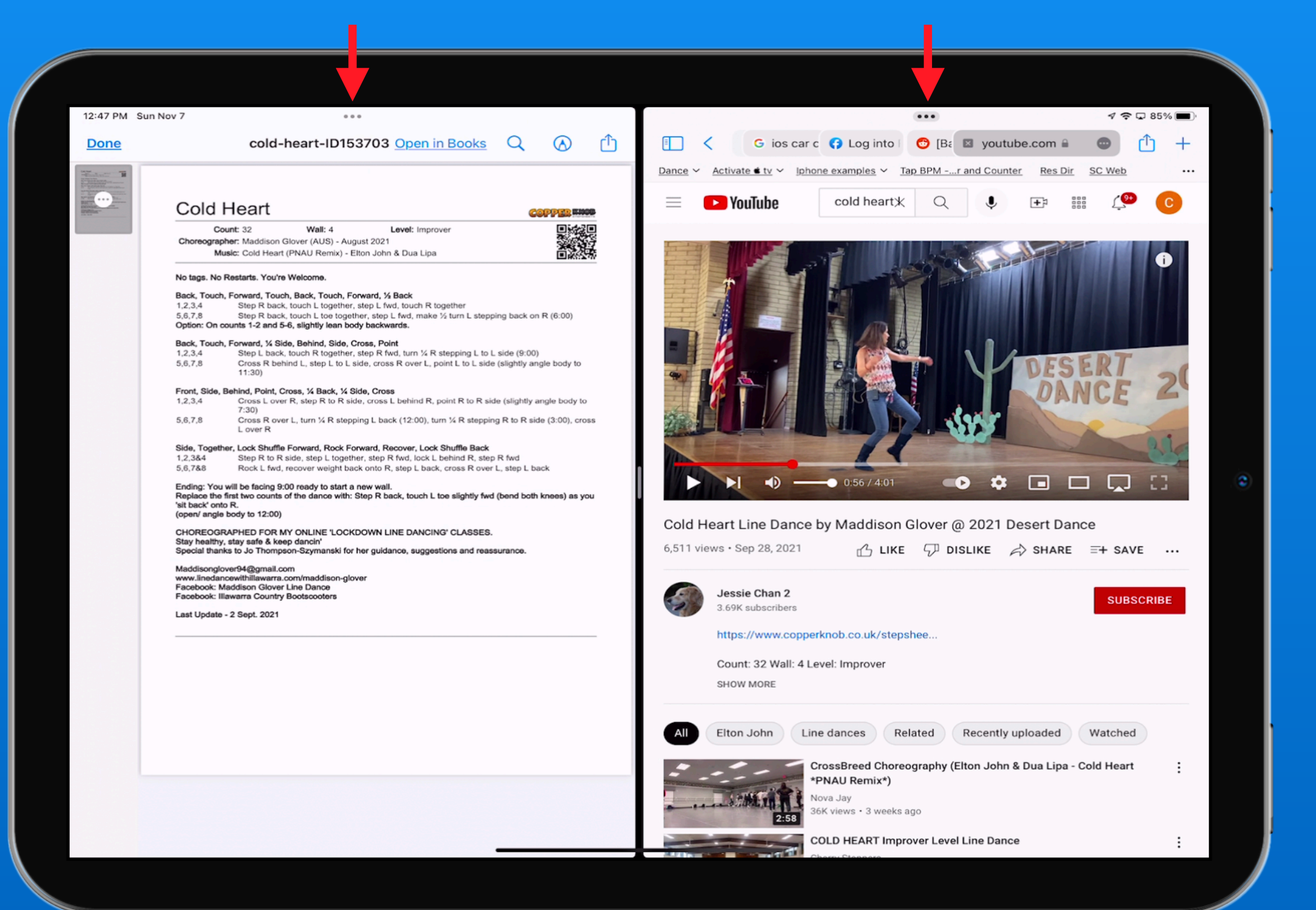

### Drag the grey bar to Adjust size of windows

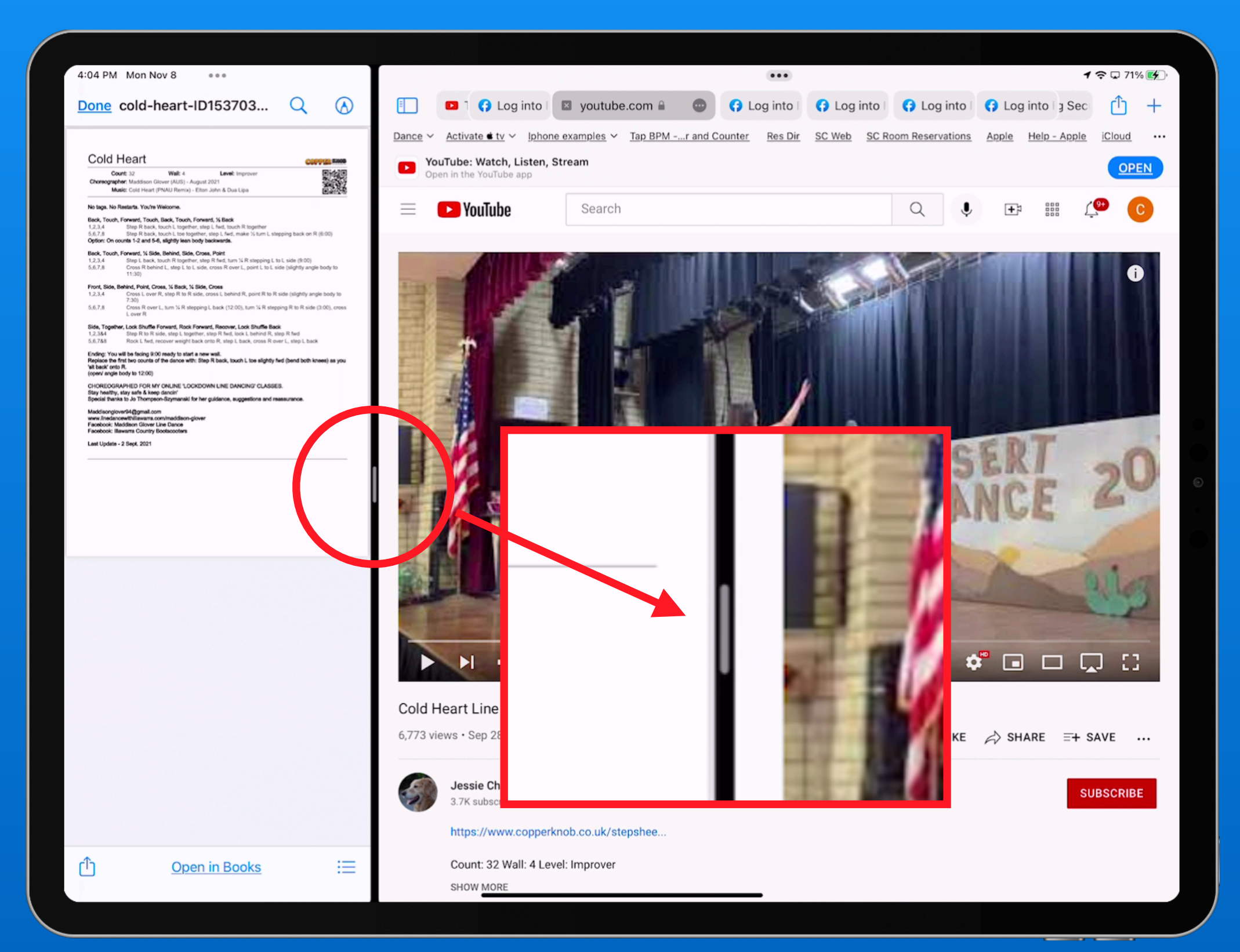

### Drag the grey bar to Adjust size of windows

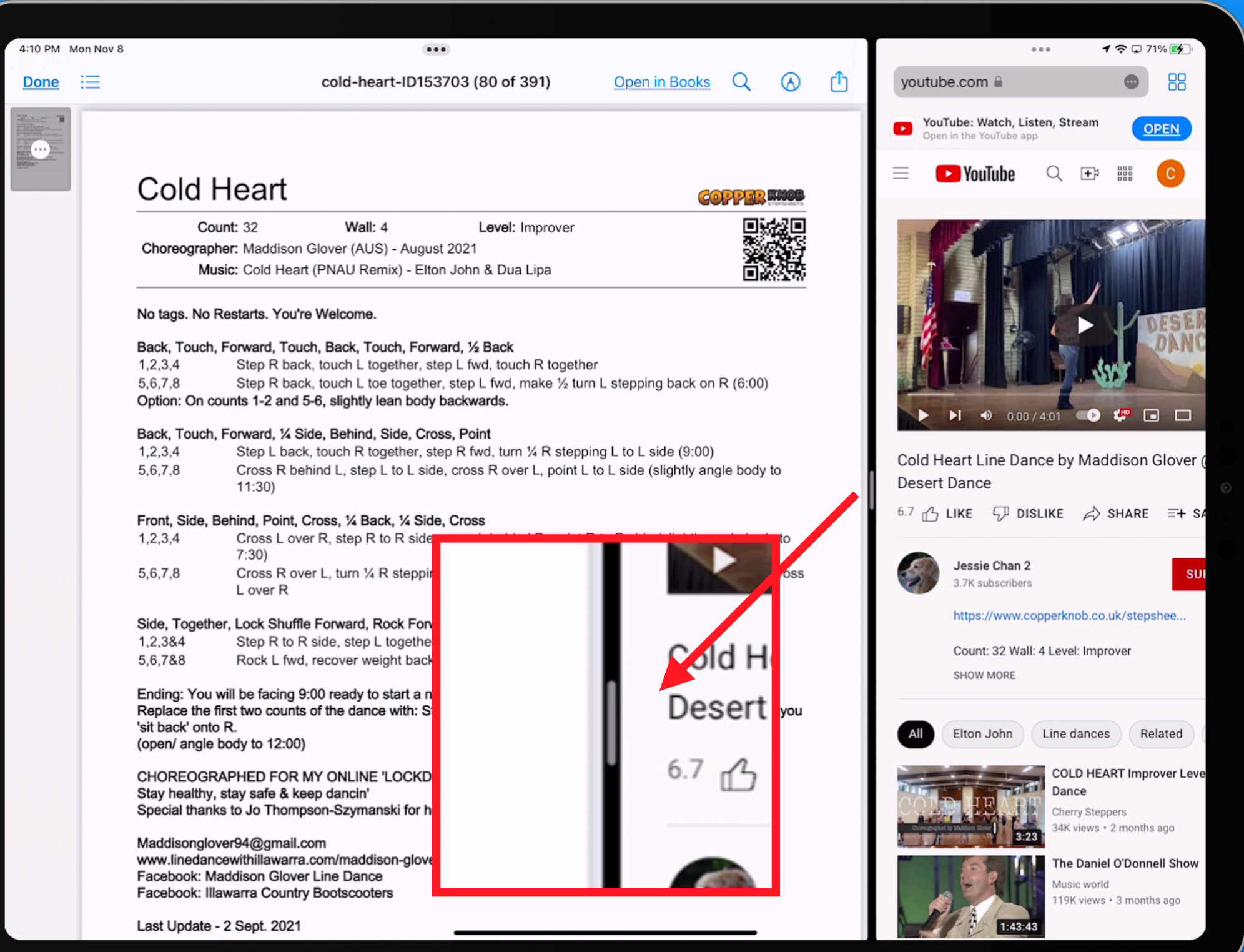

Tap 3 dots in either screen to change the view

- Make one full screen
- Split and pick new app for other side
- Change split screen to a slide over

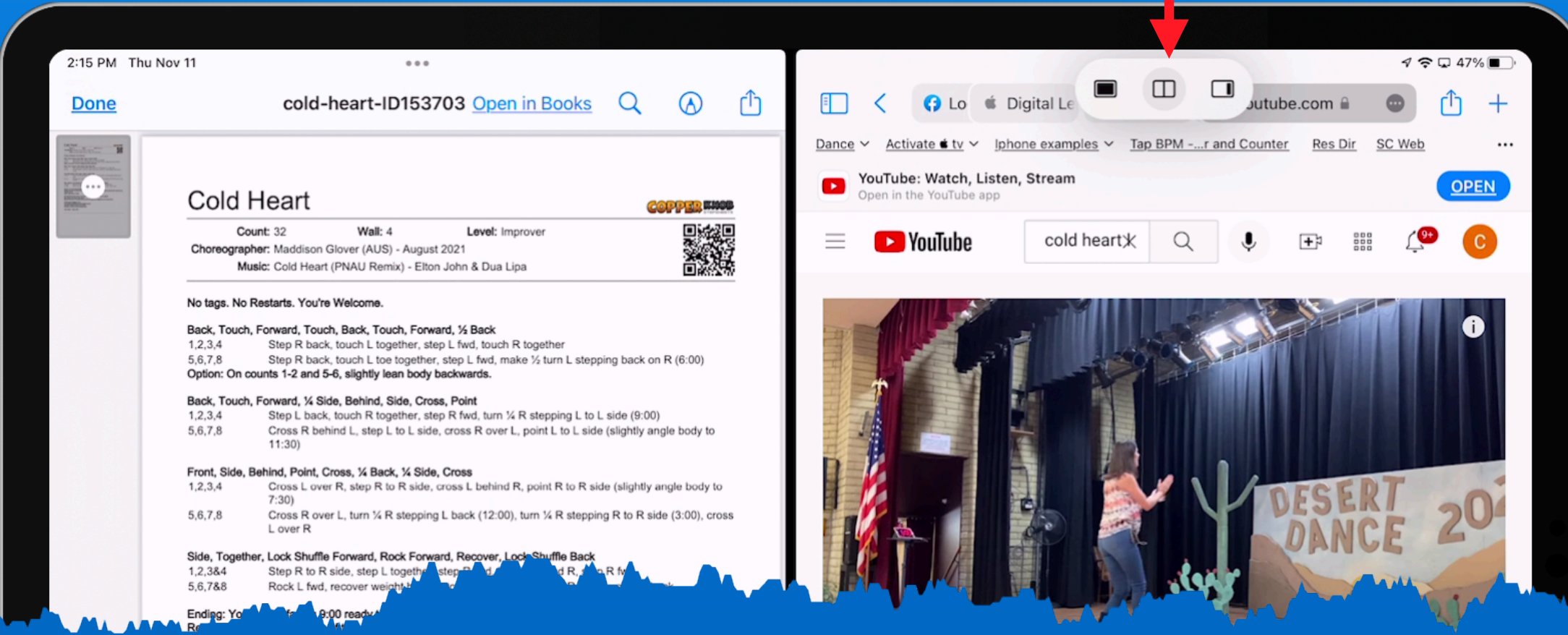

### **iPadOS 15** *Multi-tasking - Slide Over Window*

Change one window to a 'Slide Over' window

Tap the ellipse, then the Slide Over icon

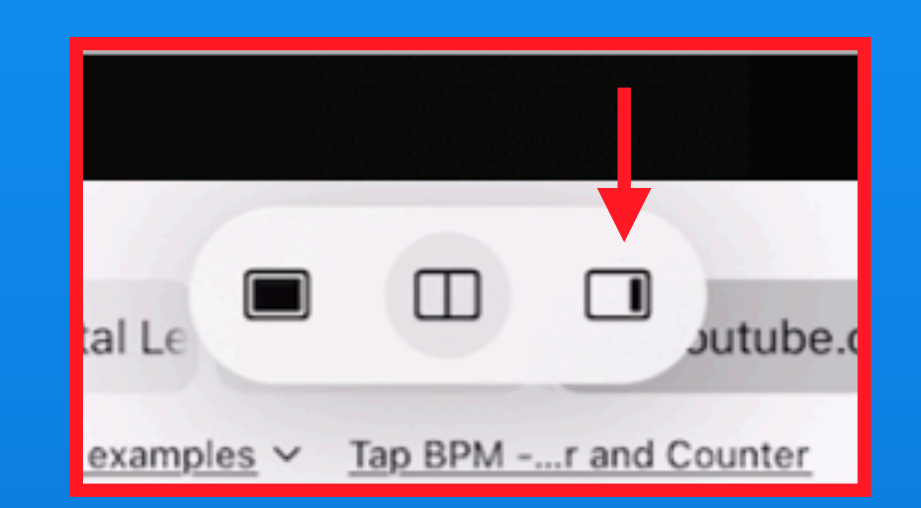

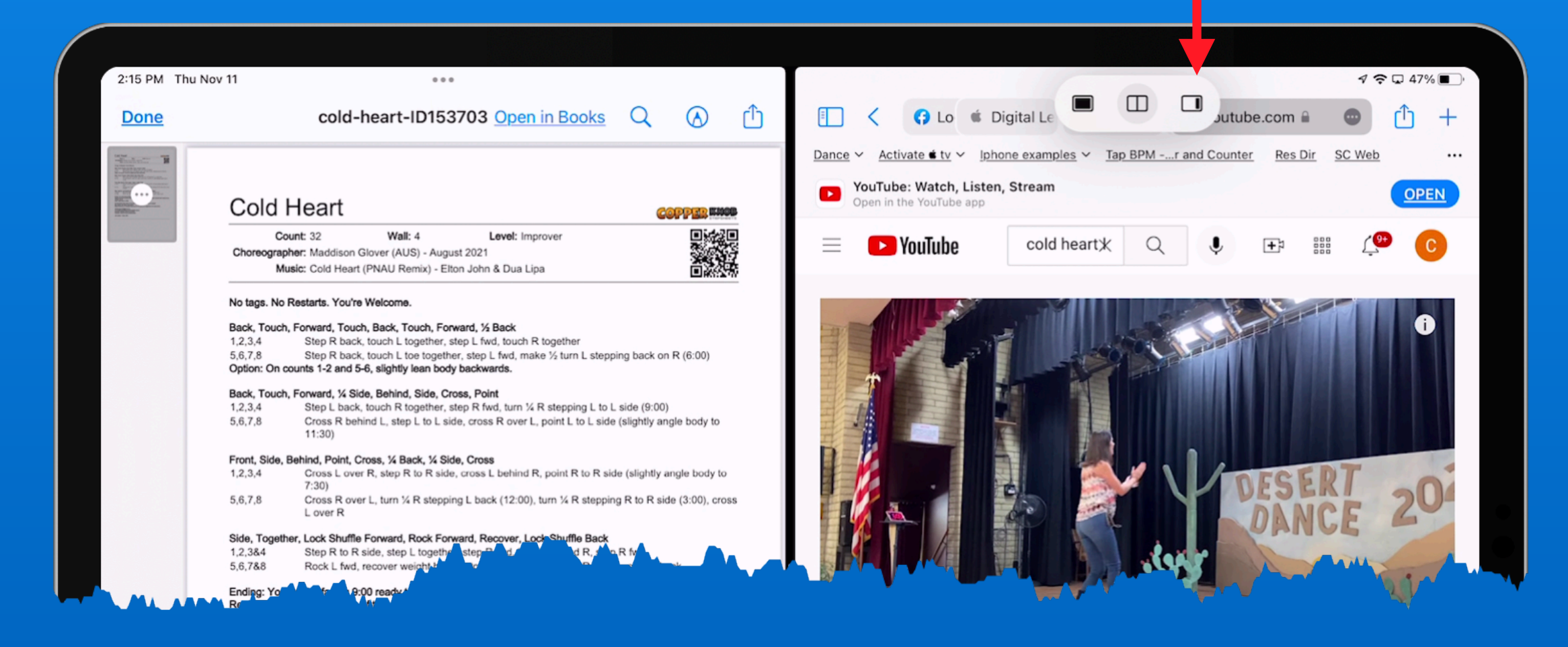

### **iPadOS 15** *Multi-tasking - Slide Over Window*

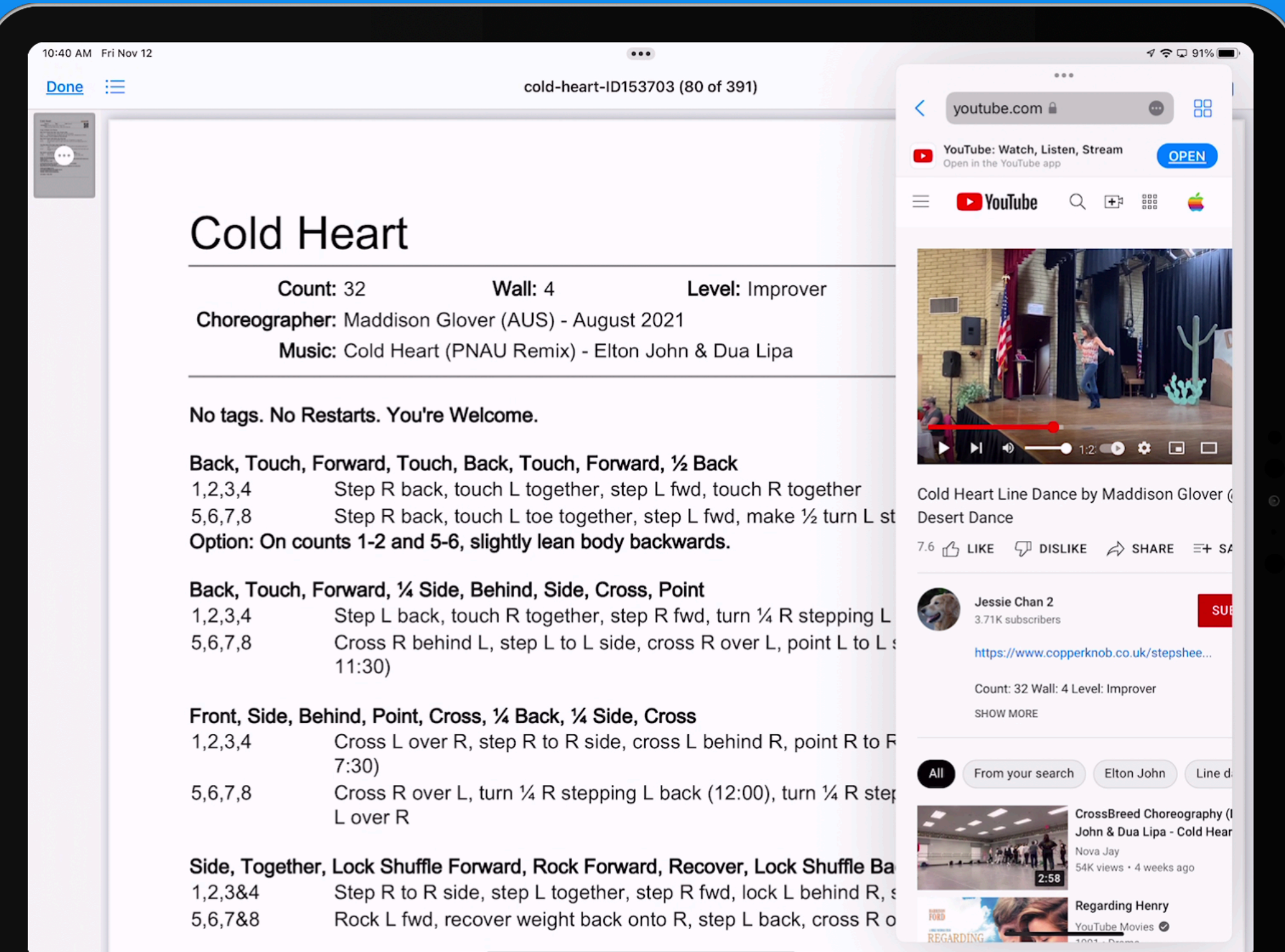

### Using the ellipse as a handle, you can drag slide over from side to side

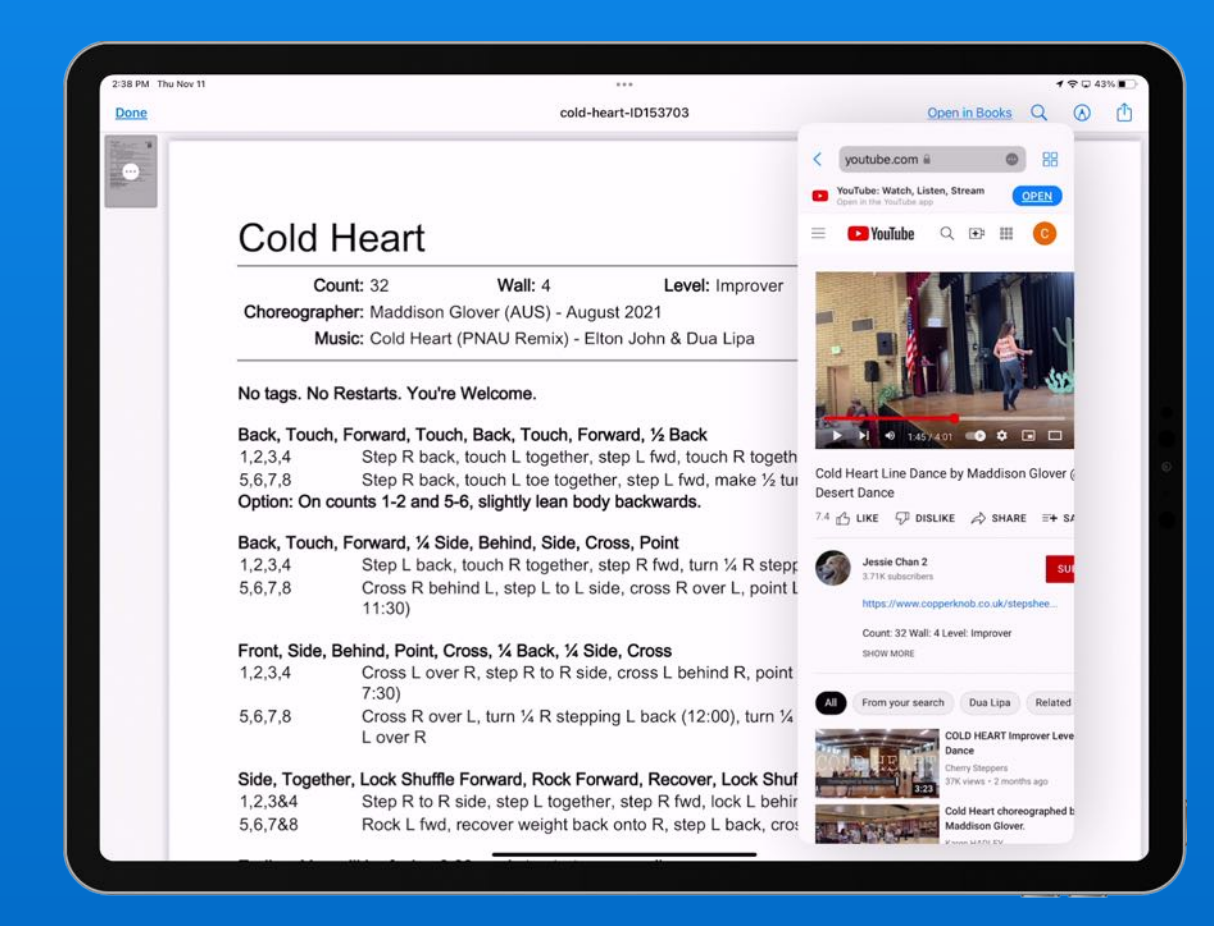

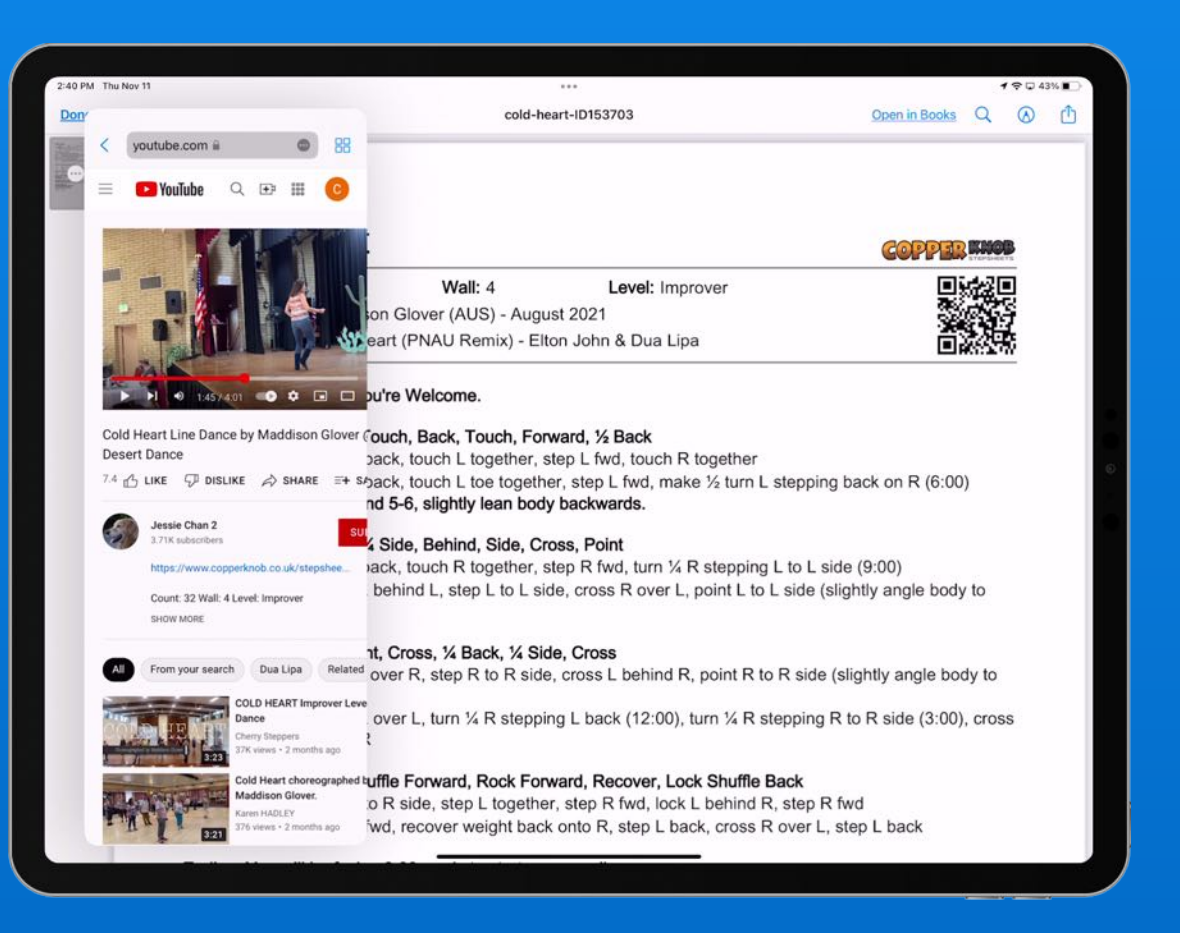

### Tuck the 'Slide Over' off screen drag it back when needed

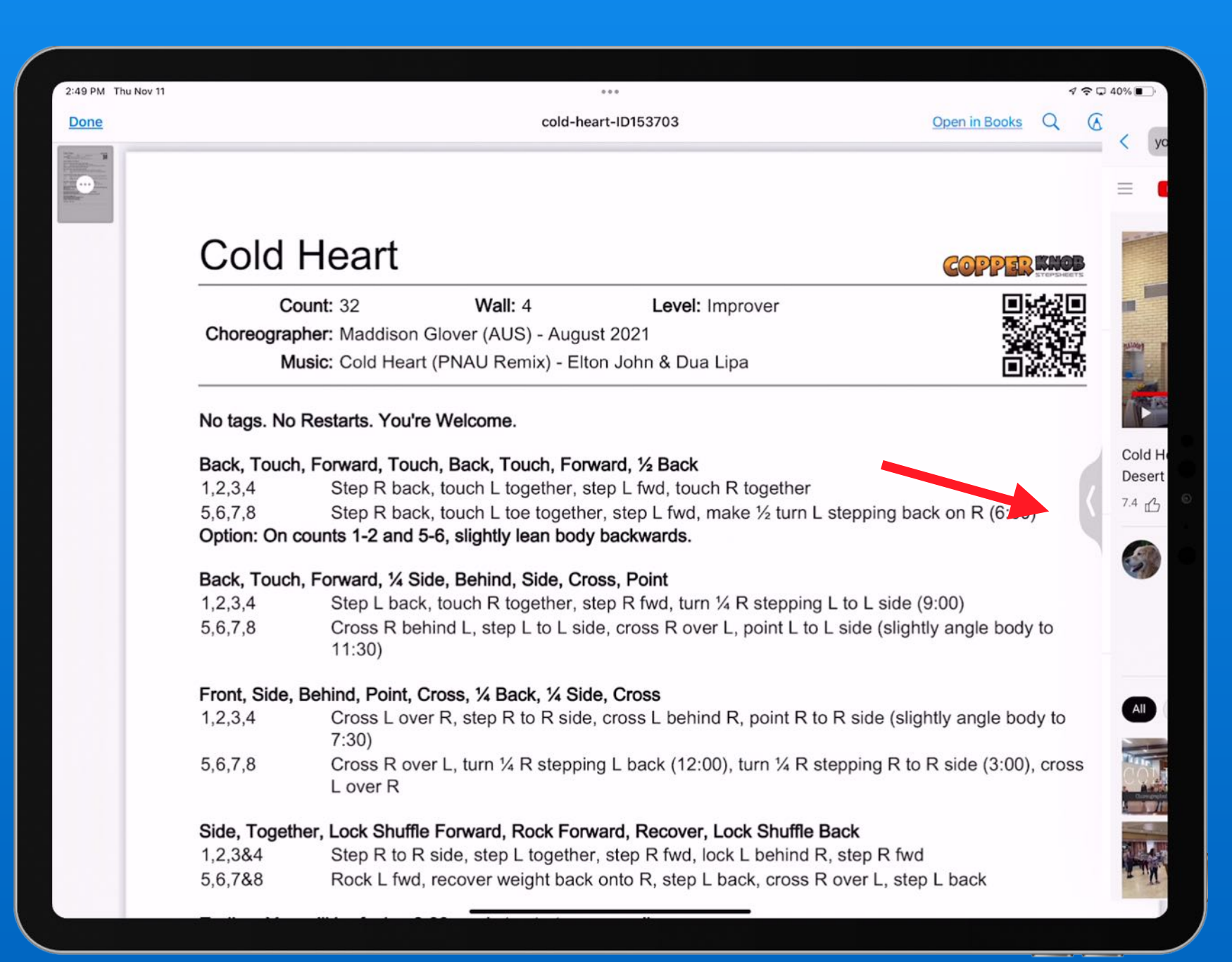

## **iPadOS 15 Multi-tasking** Create multiple 'Slide Over's' Scroll through them using the bottom bar

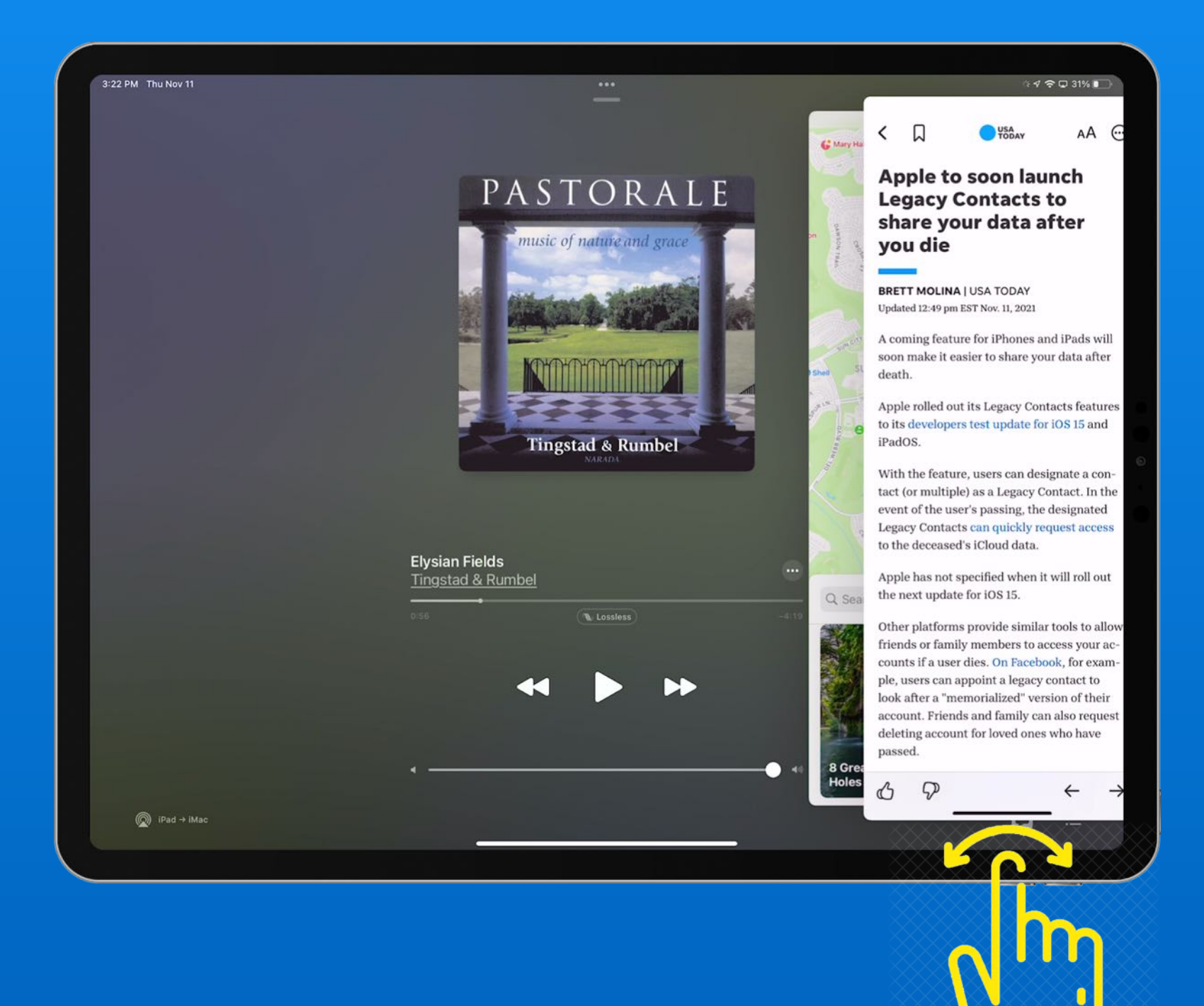

#### Drag up and release to view your 'stack'

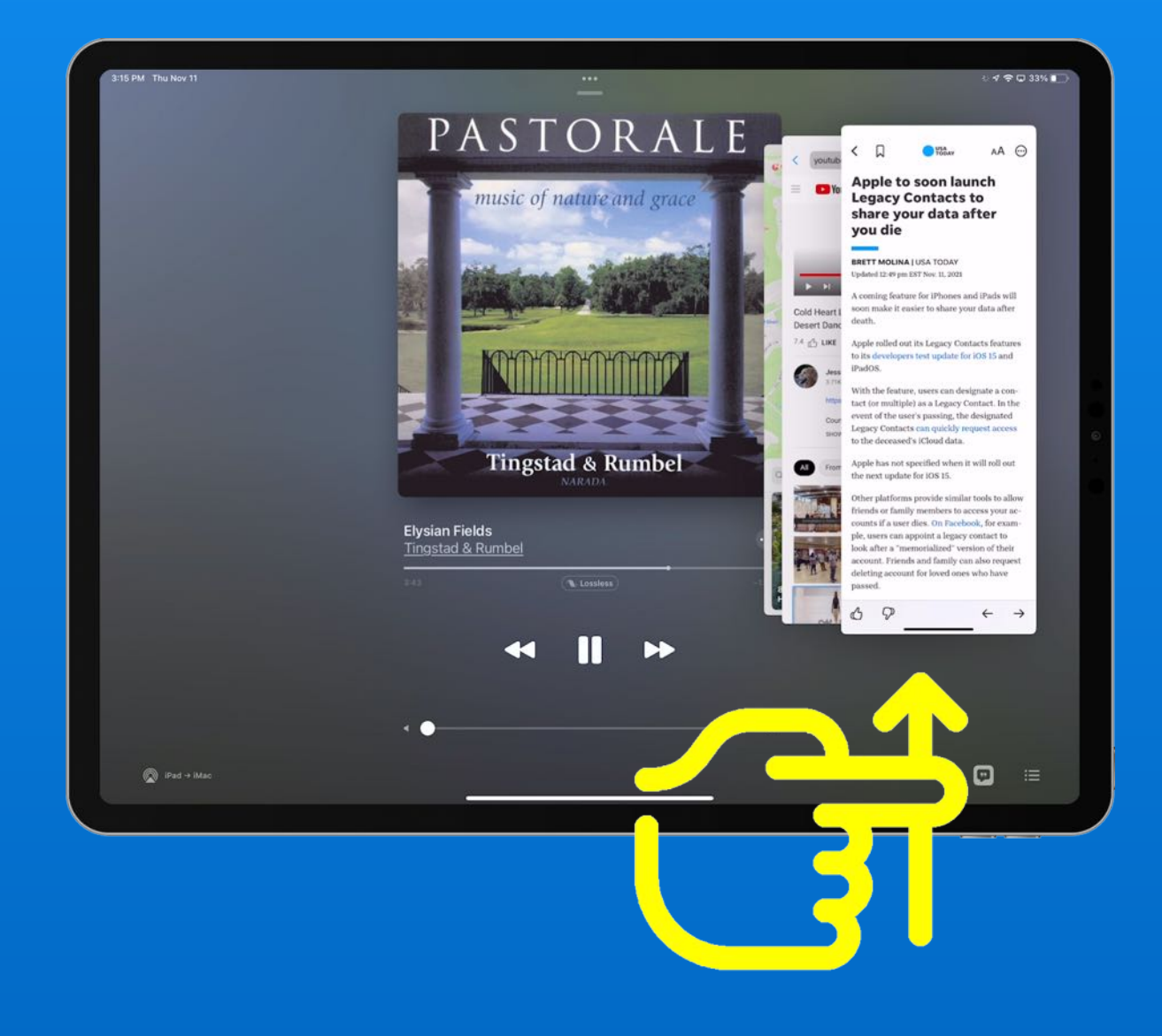

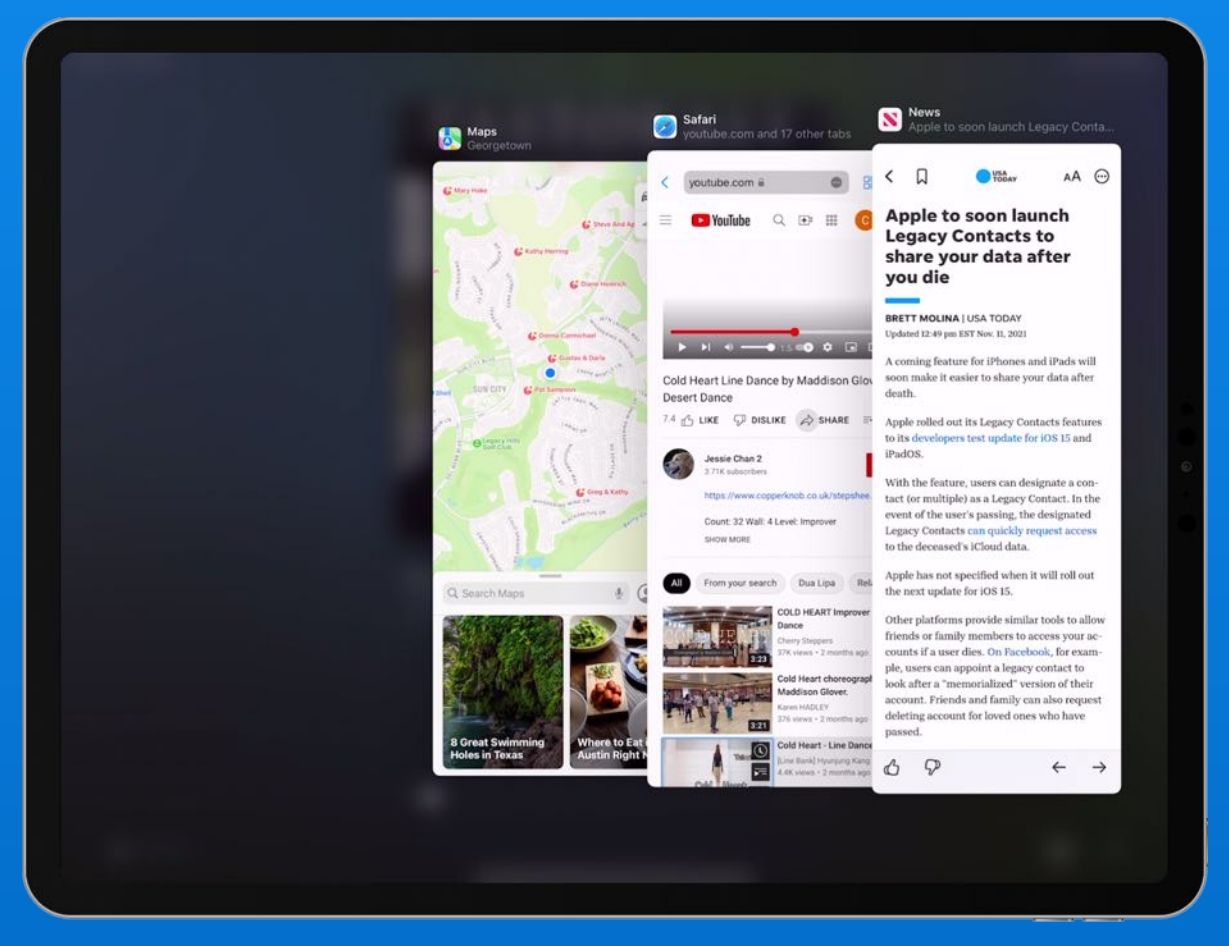

## **iPadOS 15** *App Library @ End of Doc*

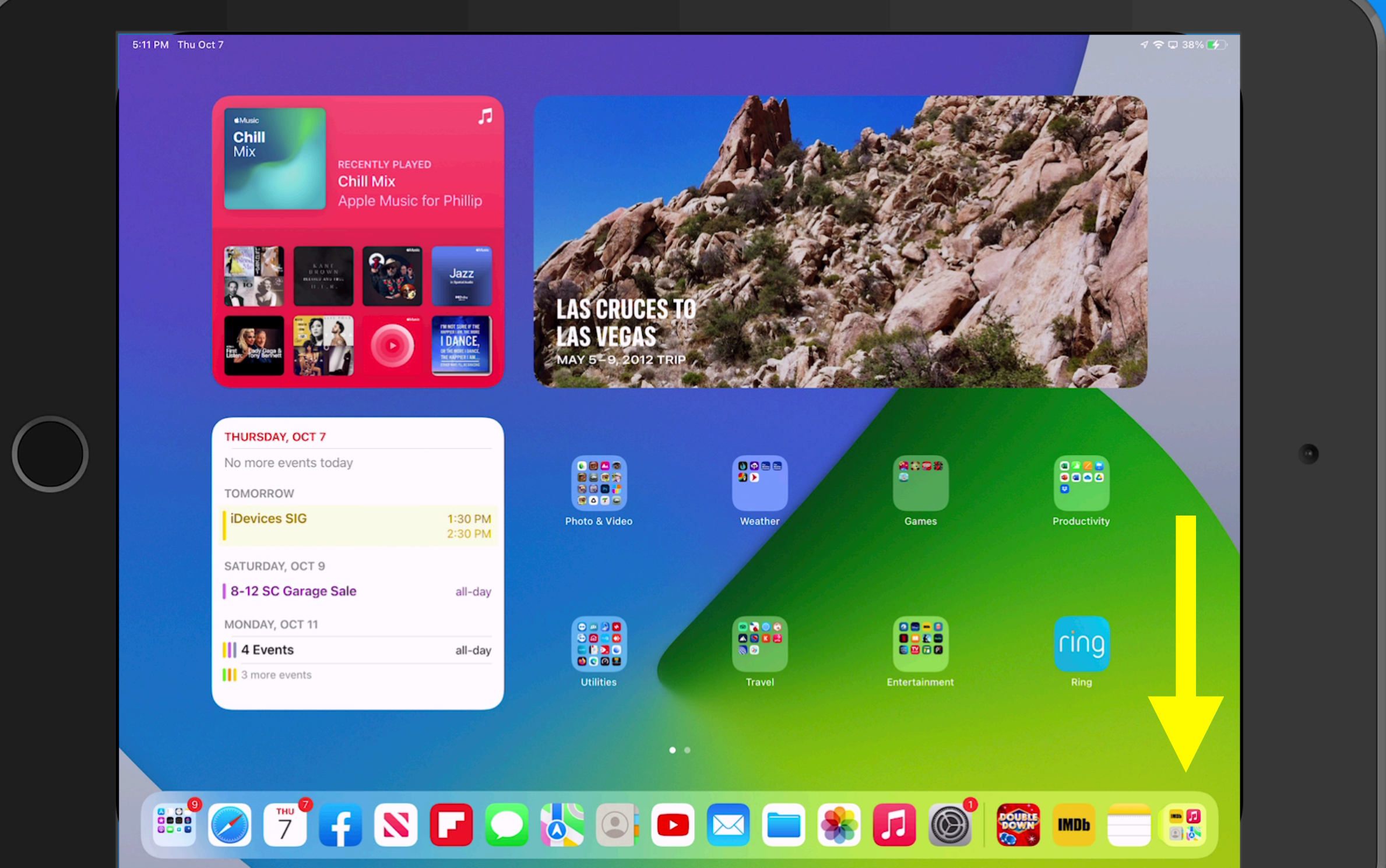

## **iPadOS 15** *App Library - Tap Search Bar for Alpha Listing*

Tap

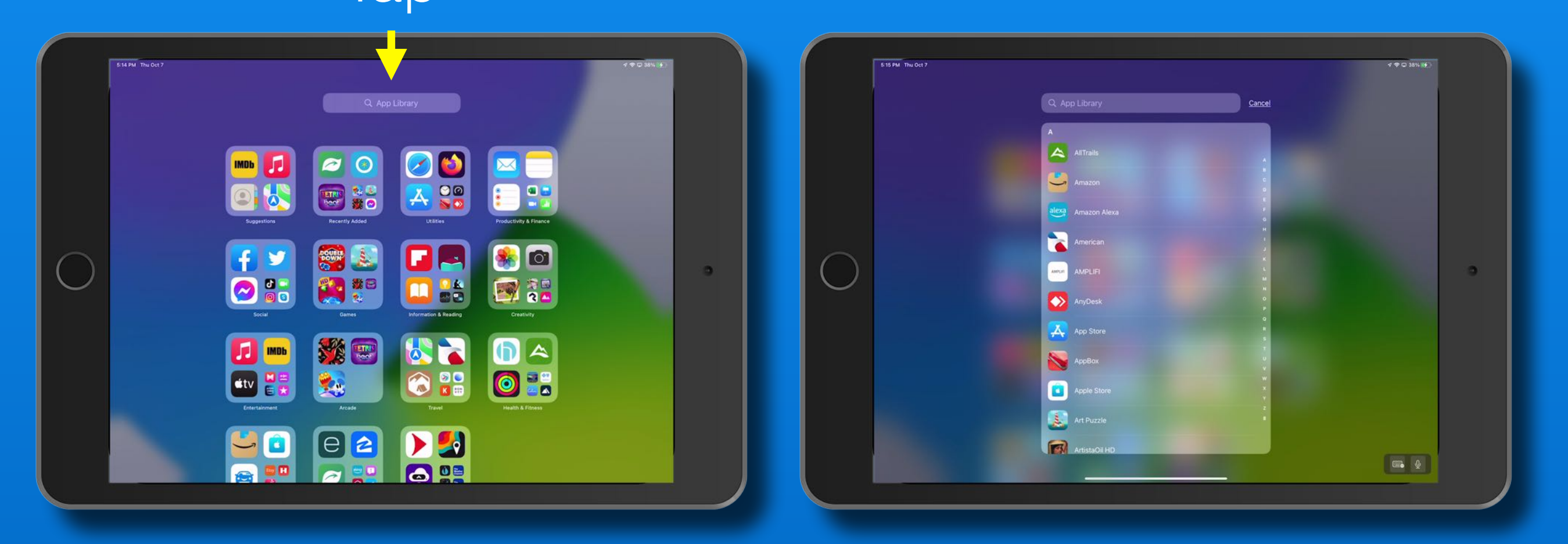

36

### **WatchOS 8** *Portrait Mode Watch Face*

Portrait mode photos from iPhone. Now on your watch face. Put your favorite photos of friends and family front and center. Featuring a dynamic, multilayered effect, this new watch face uses Portrait mode photos from your iPhone to give the people you care about a starring role.

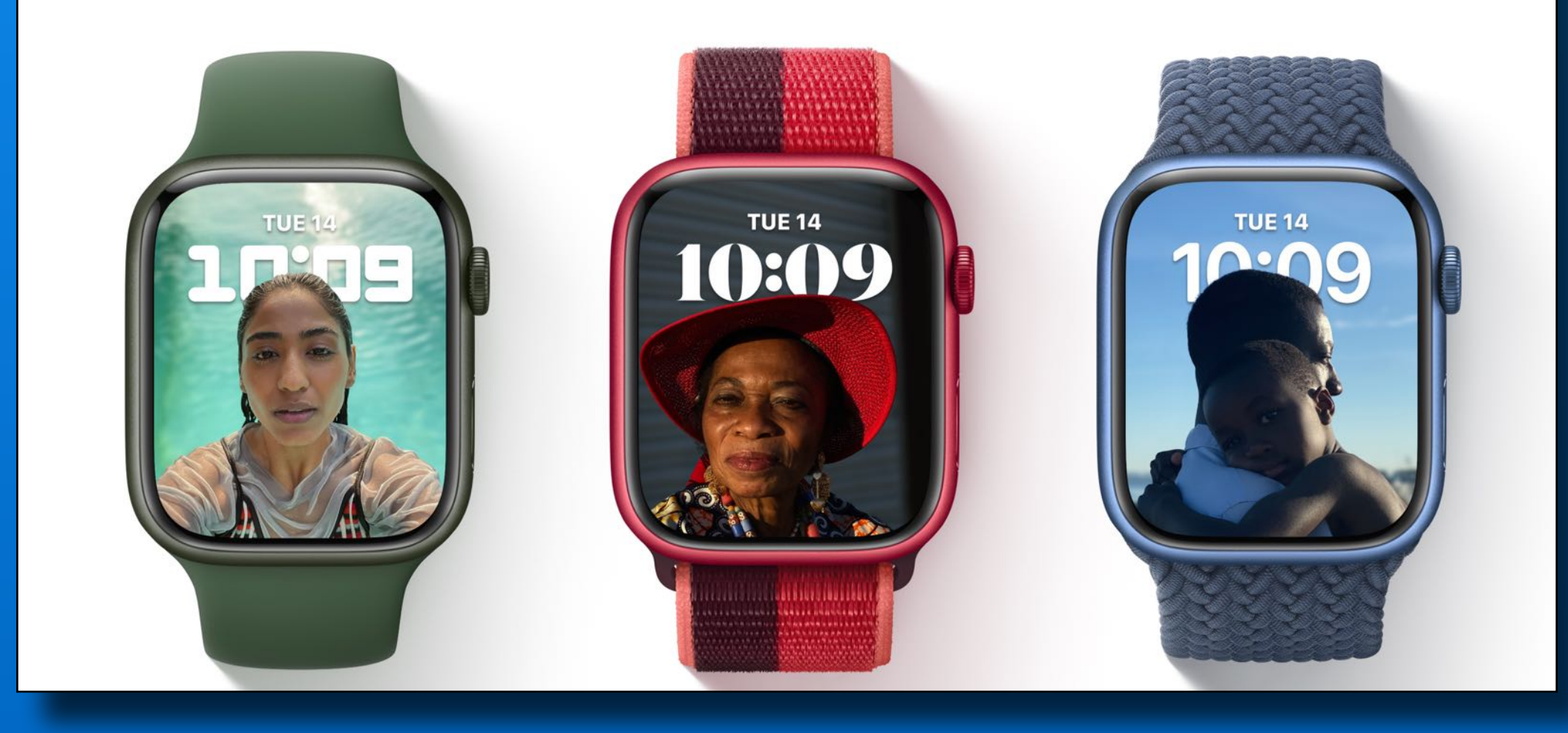

### **WatchOS 8** *Set Multiple Timers*

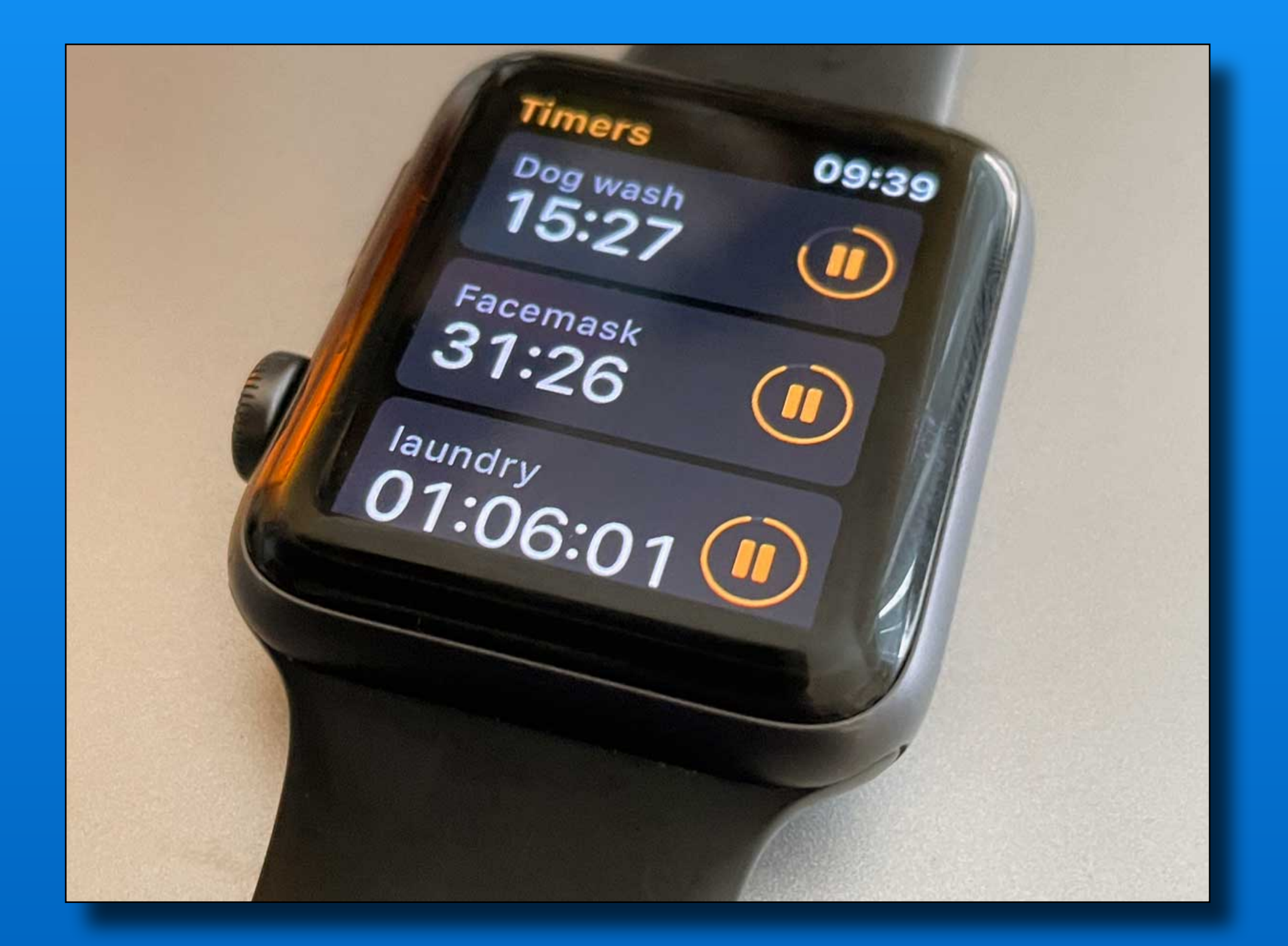

# *That's all folks~*

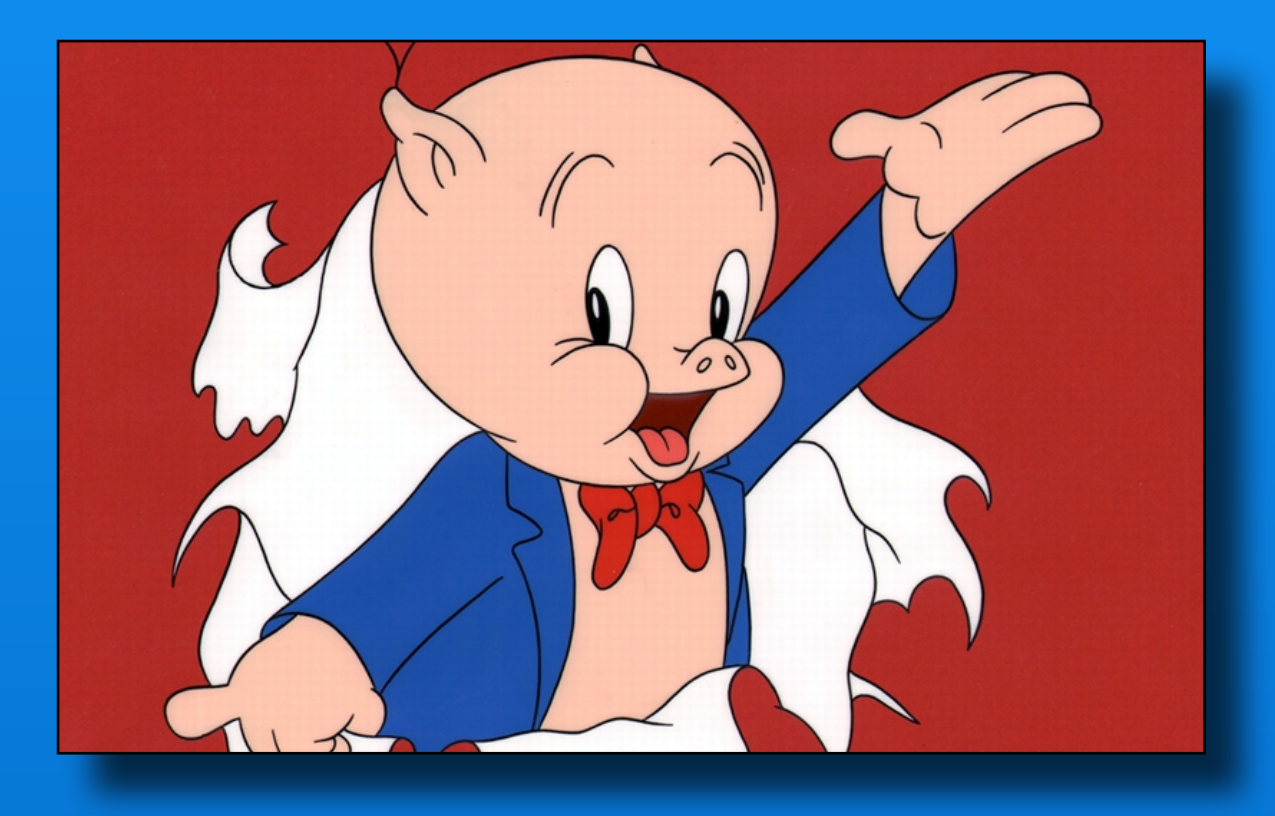

# Next Meeting Friday - January 14